eAir 100 V3.1 Ilmanvaihtokoneen säädin

# Ilmastoinninsäädin **eAir 100**

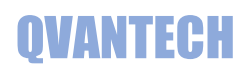

# Sisältö

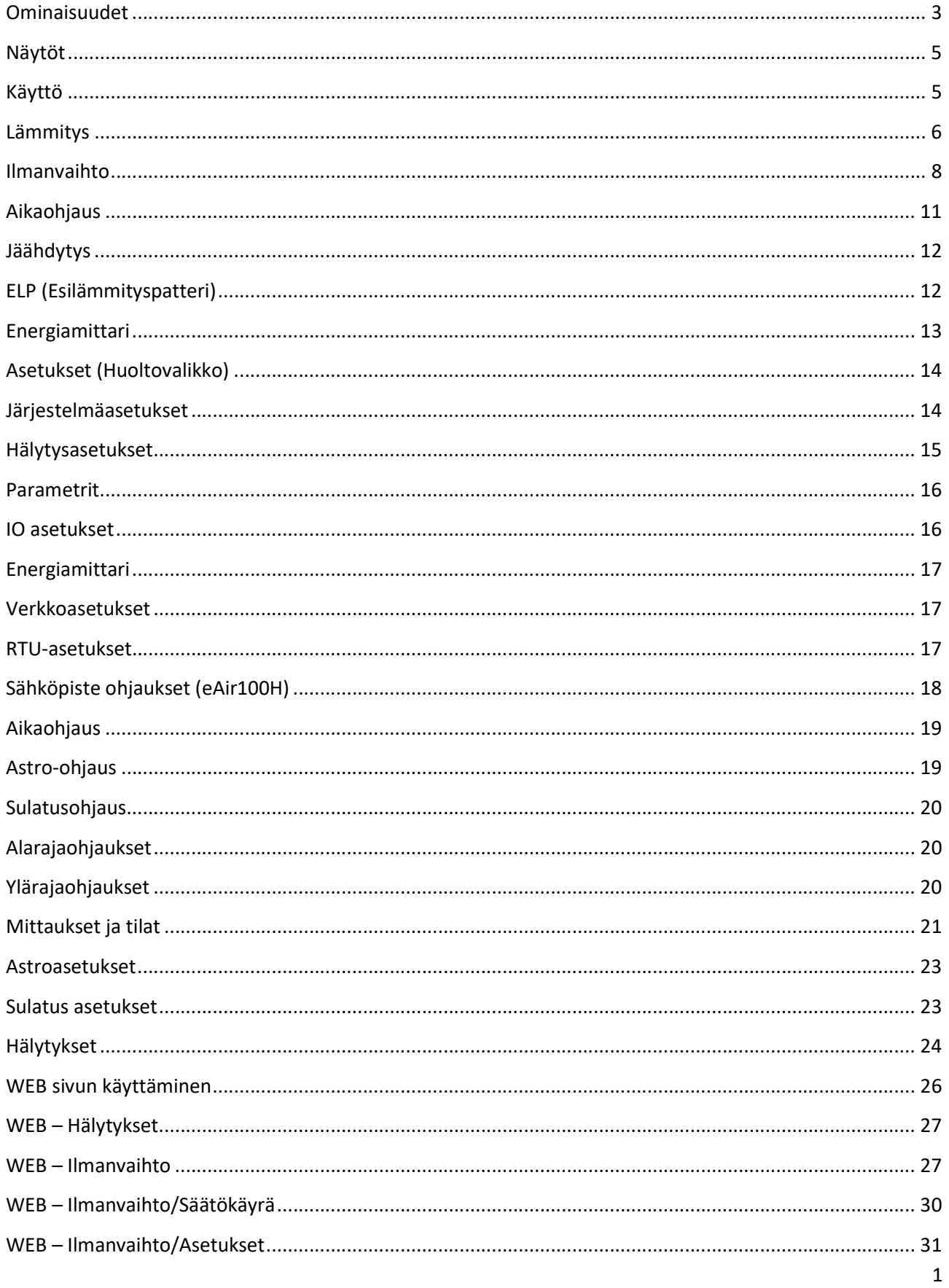

# Käyttöohje

# **QVANTECH**

# Ilmastoinninsäädin **eAir 100**

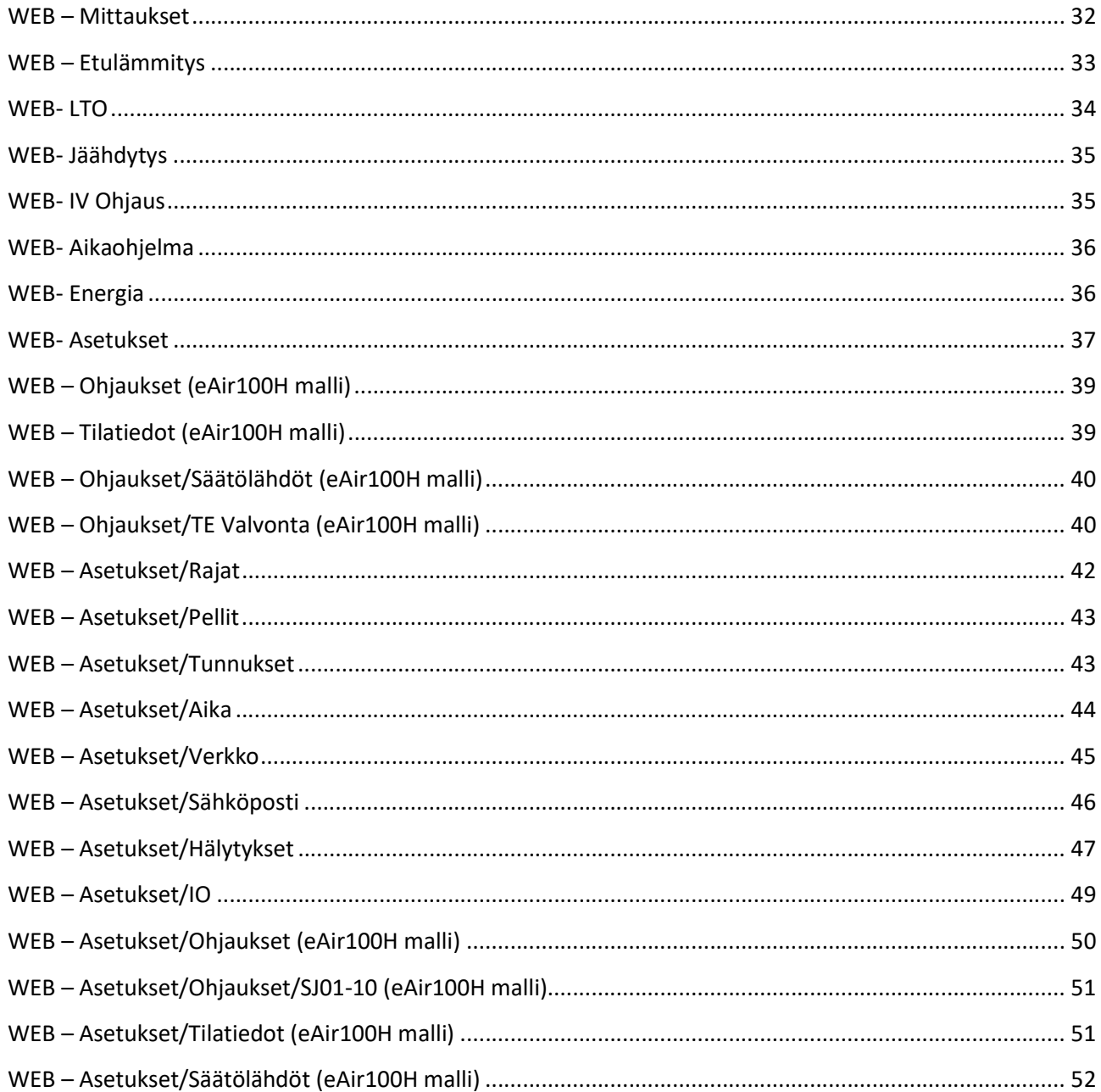

# Ominaisuudet

## TUOTE LYHYESTI

- Pellinmoottorit voivat olla kaksiasentoisia tai säädettäviä.
- Suodatinvahdit voivat olla hälyttäviä tai mittaavia. Mittaavilla suodatinvahdeilla saadaan myös virtaushälytys. Liukuvat rajat.
- LTO voi olla pyörivä (kiekko), Levy (kuutio) tai neste (glykooli).
- Puhaltimet voivat olla 1-tai 2-nopeudella toimivia tai portaattomasti ohjattavia (SC tai EC). Säädettäviä puhaltimia voidaan ohjata vakioviestillä, painesäätöisenä tai ilmamäärällä.
- Lämmitysportaita on kolme. Kiertopelti, LTO ja lämmityspatteri.
- Jäähdytyspatterin ohjaus ja säätö.
- Huonelämpötila-, hiilidoksidi- ja kosteusmittaus.
- Lisäaikapainike, tehostus ja yölämmitys toiminto.
- Lämpötila-, paine- ja paine-eromittauksissa on anturivikahälytykset sekä ylä-tai alarajahälytykset.
- Puhaltimien ja pumppujen ristiriitahälytykset.
- Jäätymisvaaran kuittauspainike ja merkkivalo
- **•** Etulämmityspatteri
- Levy LTO:n lohkosulatus

#### eAir100H malli

- 10 kpl konfiguroitavia ohjauksia tilatiedoilla
- 10 kpl hälytys tai tilatietoja
- 2 kpl säätölähtöjä
- 2 kpl lämpötila valvonta

### TEKNISET OMINAISUUDET

- Selkeä graafinen näyttö ja viisi painiketta
- Ethernet RJ45 liitin
- 2 kpl RS485 väylä
- SD muistikorttipaikka
- Liitettävissä valvontajärjestelmiin tai pilvipalveluihin
- Muut mahdolliset liitännät
	- $\bullet$  RS232
	- $\bullet$  Can
	- Profibus
	- LonWorks

### SÄÄDINMALLIT

#### eAir100

- Vapaasti konfiguroitava IO
- Kaksi IO-yksikköä
- Sähköpostihälytykset
- WebVisu
- Modbus RTU
- Modbus TCP/IP
- Optiona BACnet IP ja MS/TP

#### eAir100H Lisäksi

Sähköpisteohjaukset

#### Sivuvalikko

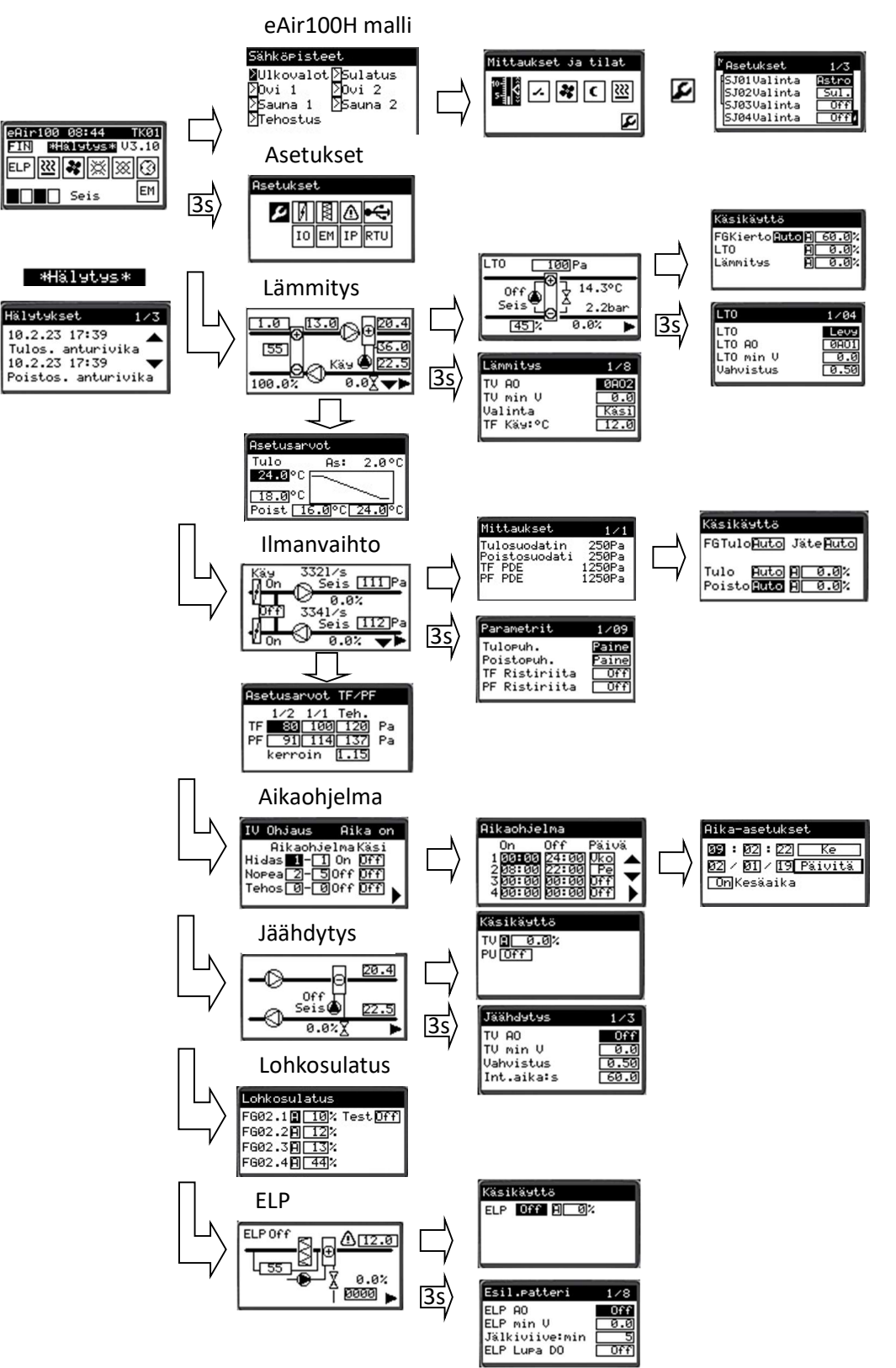

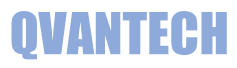

## Näytöt

### Etusivu

Etusivulla näkyy säätimen kellonaika, tärkeimmät lämpötilat ja puhaltimien tila. Laite käynnistyy perusnäyttöön. Laite palautuu perusnäyttöön, jos laitetta ei käytetä.

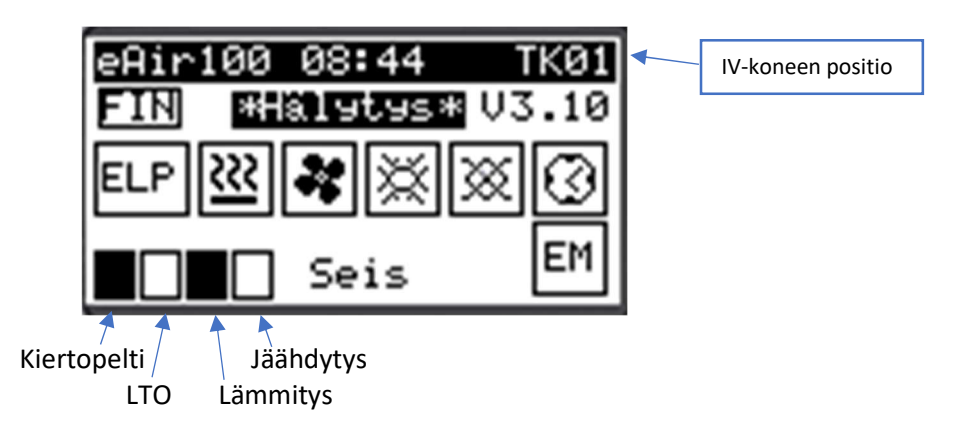

# Käyttö

#### Näppäimet

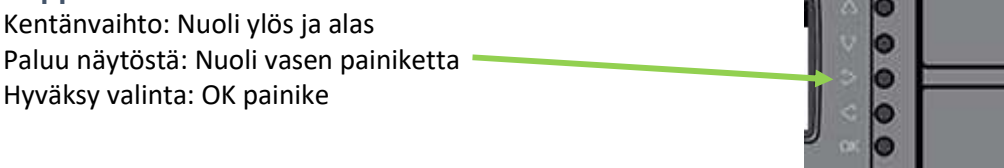

#### Asetusarvon muuttaminen

Valitse kenttä, jota haluat muuttaa ja paina OK painiketta.

Mene nuoli oikealle tai vasemmalle painikkeilla halutun numeron kohdalle ja muuta arvo nuoli ylös tai alas painikkeilla tai paina pitkään ylös tai alas nuolta, niin lukema rullaa. Hyväksy muutos painamalla OK painiketta.

. . .

Kehystetyt kentät ovat käsin syötettäviä asetusarvoja ja ilman kehystä ovat mittausarvoja.

#### Hälytykset

Jos joku hälytys on aktiivinen, tulee hälytys teksti etusivu näyttöön. Hälytysnäyttö avautuu painamalla "OK" painiketta.

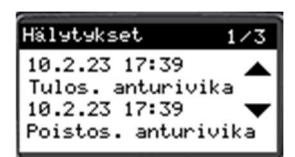

# Lämmitys

#### Kaavio

Kaavio on yksinkertainen kuvaus ilmanvaihtokoneen lämmityksestä. Kaaviossa on esitetty mittaukset, säätölähdöt ja LTO:n hyötysuhde. Arvot näkyvät kaaviossa, jos toiminto on valittu käyttöön. LTO:n päälle tulee teksti "Sulatus", jos lohkosulatus on käynnissä. Nuoli oikealle painikkeella pääsee seuraavalle sivulle. Asetusarvo sivulle pääsee nuoli alas painikkeella.

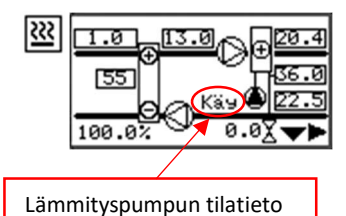

#### Paina 3s nuoli oikealle, niin pääset Lämmitysasetuksiin

## Lämmitys asetukset

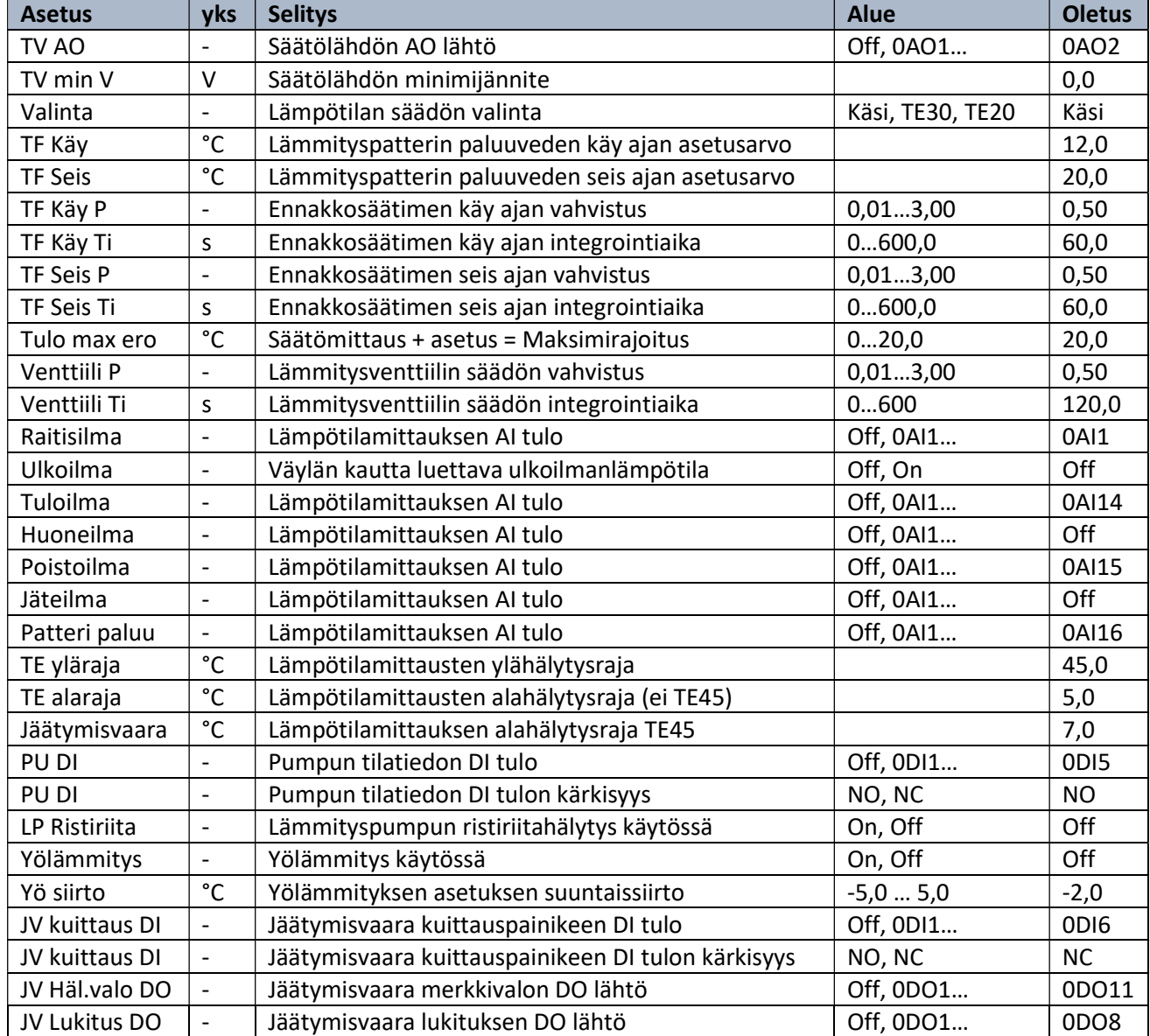

#### LTO

LTO sivulla näkyy LTO:n tiedot, joita ei ole kaaviossa. Arvot näkyvät kaaviossa, jos toiminto on valittu käyttöön. Nuoli oikealle painikkeella pääsee seuraavalle sivulle.

### Paina 3s nuoli oikealle, niin pääset LTO asetuksiin

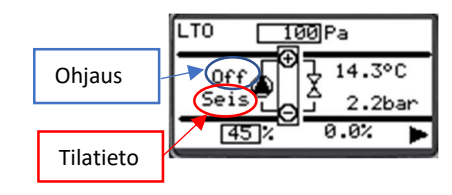

#### LTO asetukset

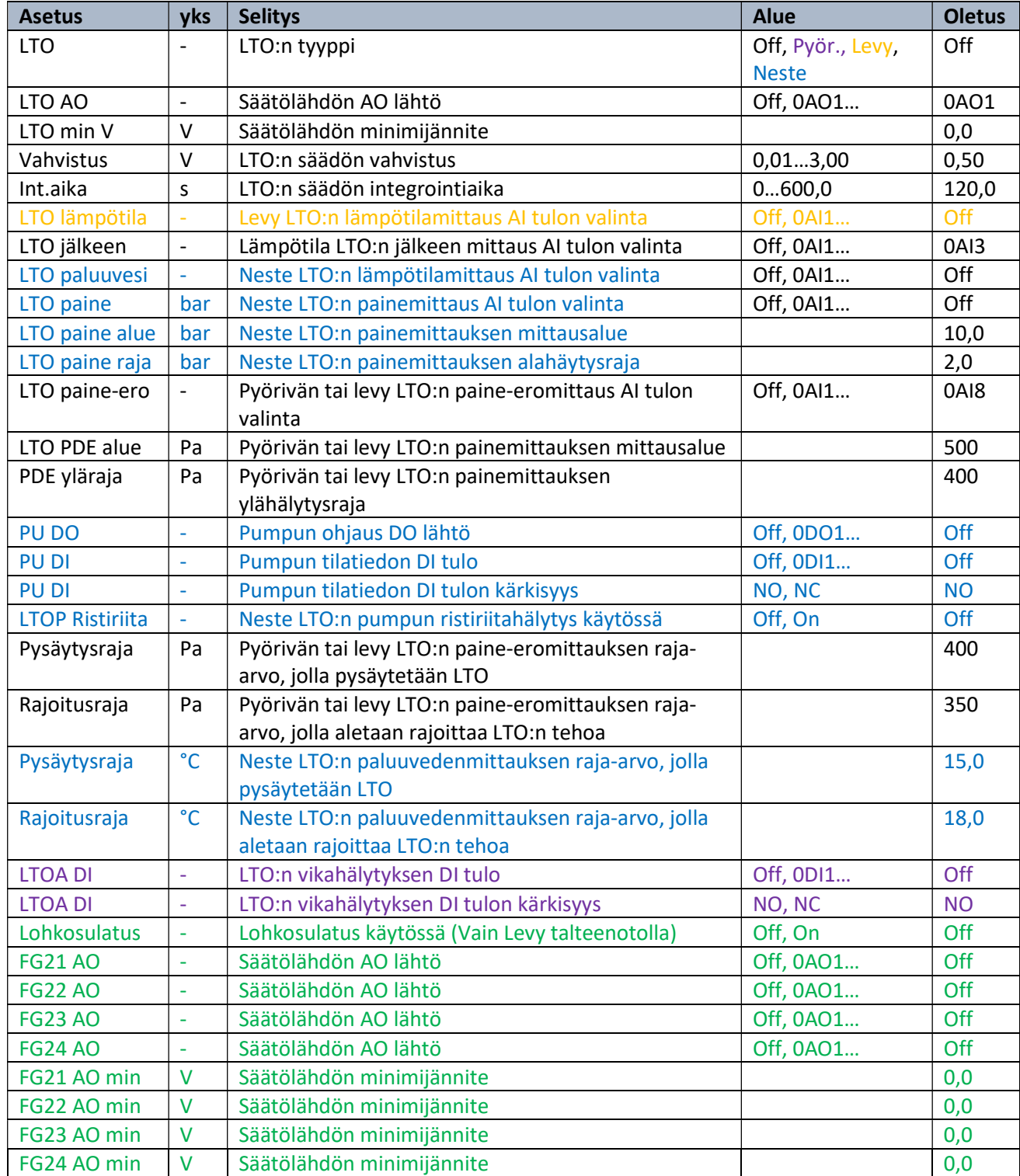

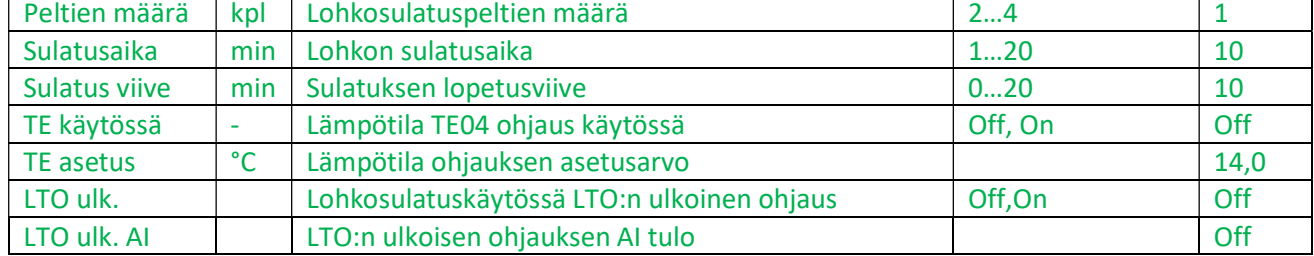

Väreillä merkityt rivit piiloutuvat LTO:n tyyppi valinnan mukaan.

Mikäli painemittaus on vain hälyttävä, aseta valittu AI-tulo DI:ksi. Hälytys tulee sulkeutuvalta kärjeltä.

#### Käsikäytöt

Käsikäytöt sivulla voidaan ohjata käsikäytöllä ohjauksia ja säätölähtöjä. Valitse käsikäyttö päälle, jonka jälkeen voit asetella käsiasetuksen lähdölle. Kiertopellin käsikäyttö on lämmityksessä ja muut ilmanvaihdossa. A = Automaattikäyttö, K = Käsikäyttö

#### Asetusarvot

Asetusarvosivulla näkyy puhalluslämpötilan asetuskäyrä ja käyrältä laskettu puhalluslämpötila.

## Ilmanvaihto

#### Kaavio

Kaavio on yksinkertainen kuvaus ilmanvaihtokoneen ilmanvaihdosta. Kaaviossa on esitetty mittaukset, säätölähdöt ja ohjaustiedot. Arvot näkyvät kaaviossa, jos toiminto on valittu käyttöön. Nuoli oikealle painikkeella pääsee seuraavalle sivulle. Asetusarvo sivulle pääsee nuoli alas painikkeella.

#### Paina 3s nuoli oikealle, niin pääset Puhaltimien asetuksiin

#### Puhaltimien asetukset

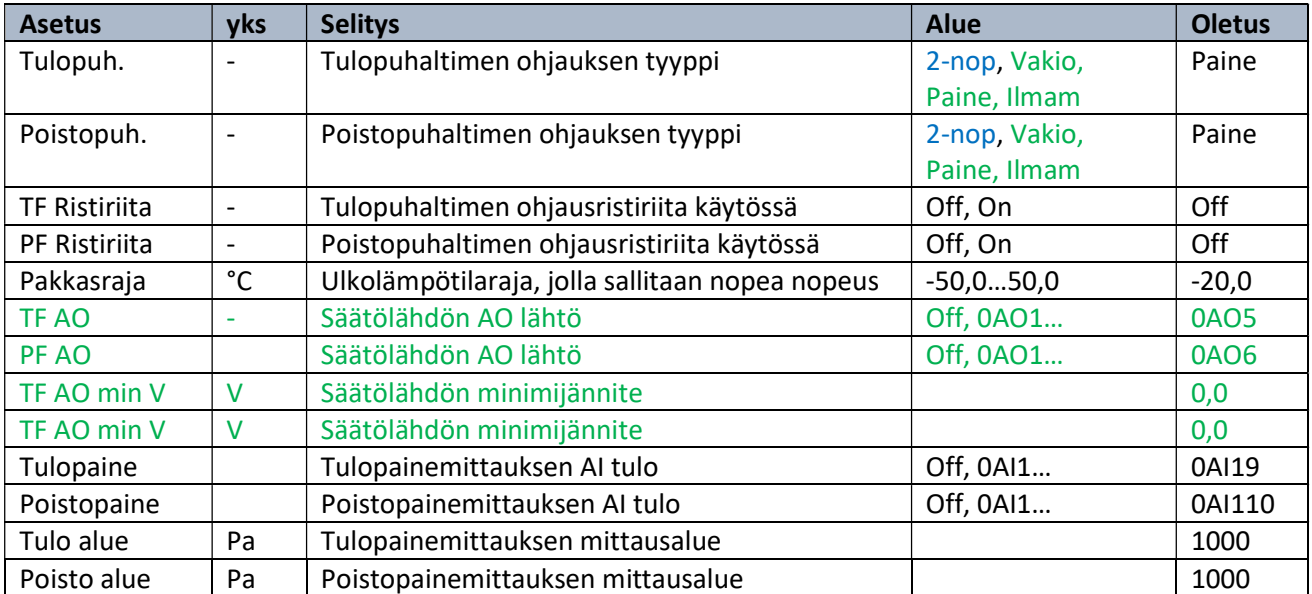

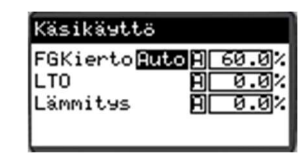

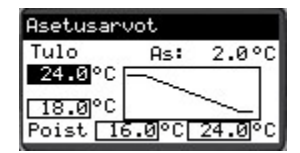

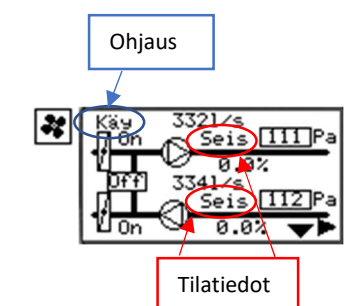

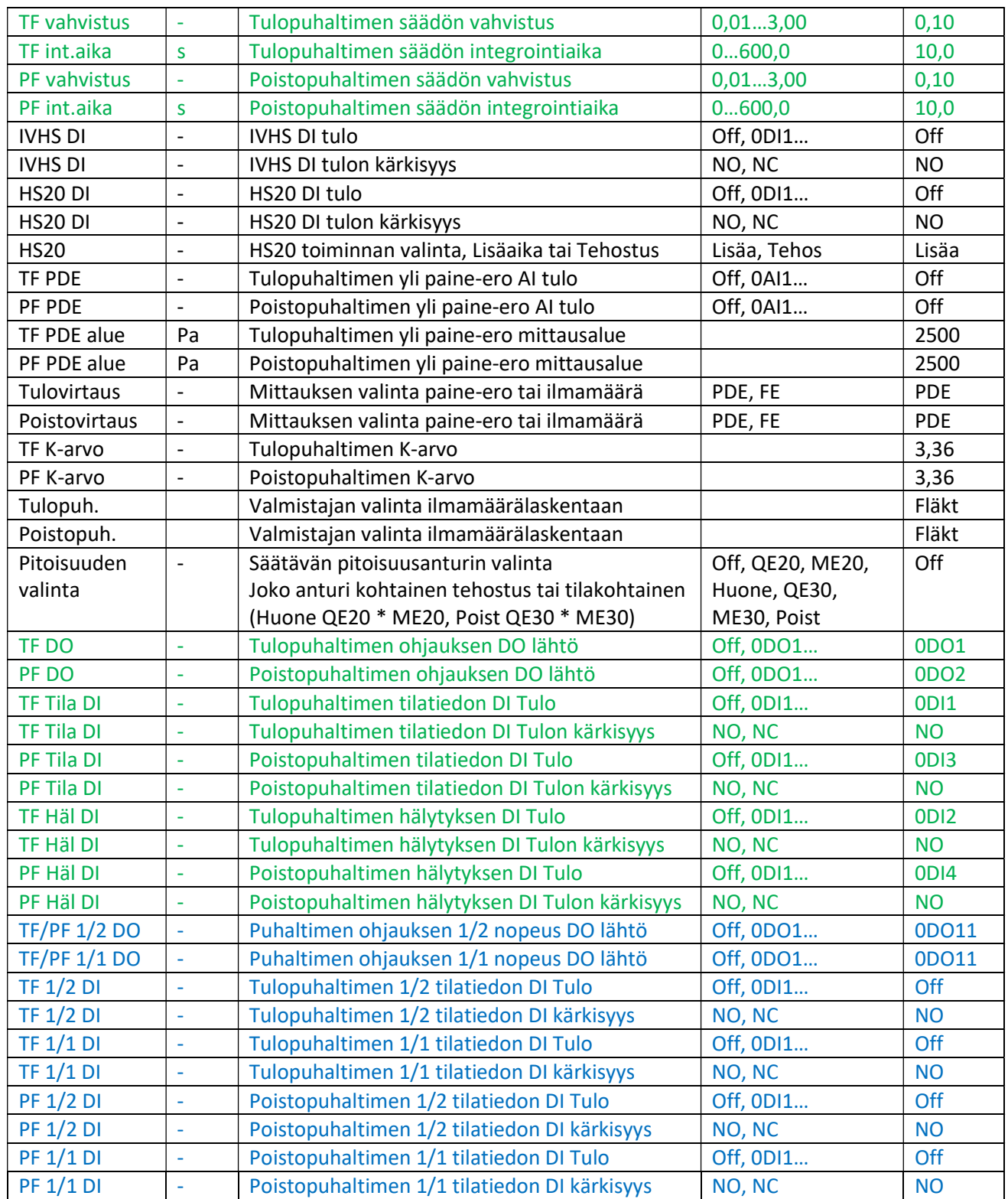

Väreillä merkityt rivit piiloutuvat puhaltimen tyyppi valinnan mukaan

 $1 \times 1$ 250Pa<br>250Pa<br>1250Pa

1250Pa

Mittaukset

Tulosuodatin<br>Poistosuodati<br>TF PDE<br>PF PDE

#### Mittaukset

Mittaukset sivulla on ilmanvaihdon mittaukset, joita ei ole kaaviossa. Arvot näkyvät sivulla, jos mittaus on valittu käyttöön.

#### Paina 3s nuoli oikealle, niin pääset Pitoisuusmittausten asetuksiin

#### Pitoisuusmittausten asetukset

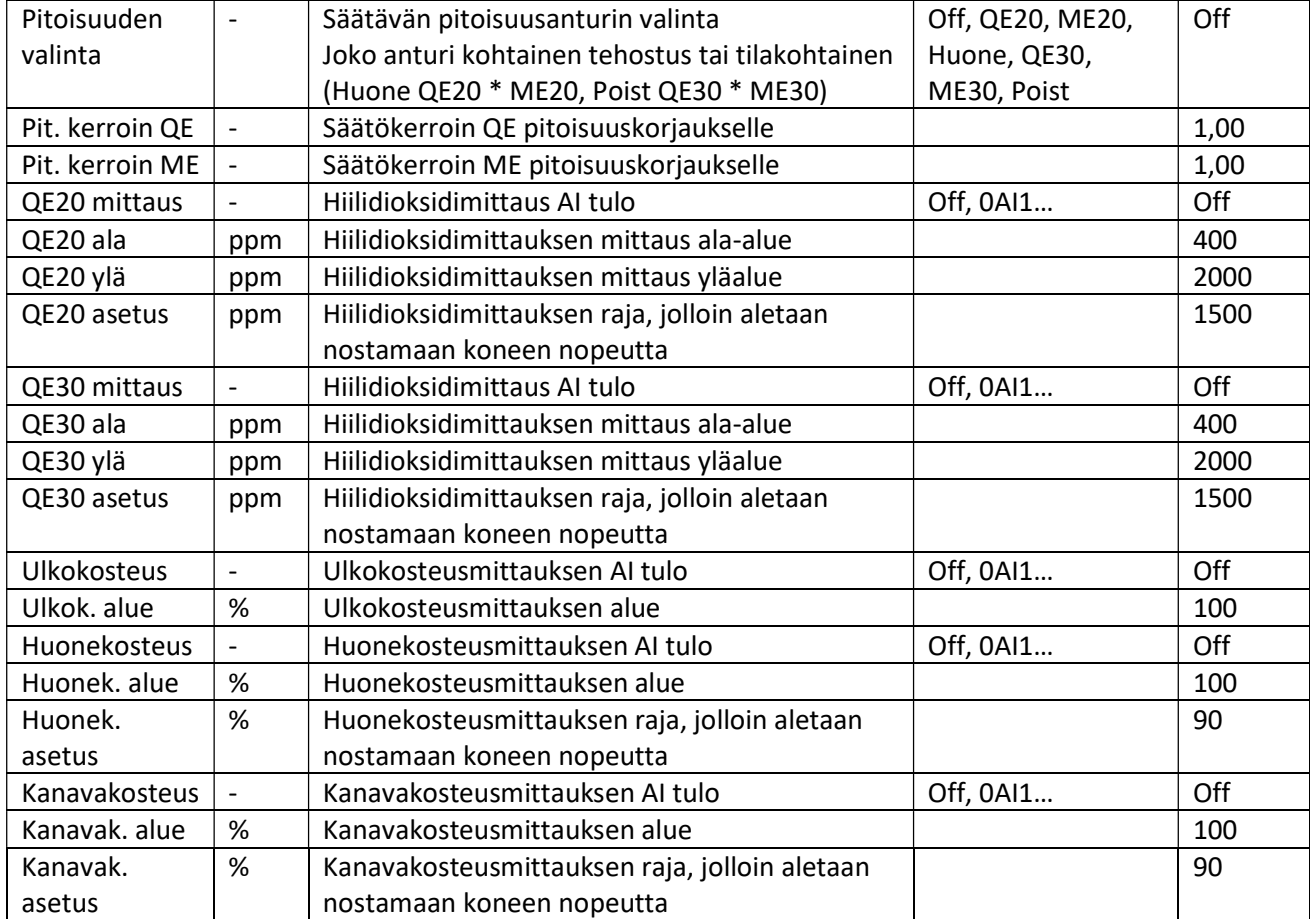

#### Käsikäytöt

Käsikäytöt sivulla voidaan ohjata käsikäytöllä ohjauksia ja säätölähtöjä. Valitse käsikäyttö päälle, jonka jälkeen voit asetella käsiasetuksen lähdölle. A = Automaattikäyttö, K = Käsikäyttö

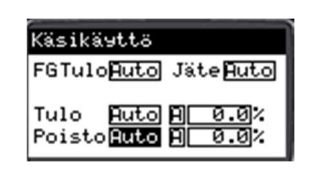

#### Asetusarvot

Puhaltimien asetusarvot, jos valittu käyttöön vakio, paine tai ilmamäärä asetus. Asettele haluamasi hitaat, nopeat ja tehostus asetukset. Asetukset vaihtuvat aikaohjelman mukaisesti. Tehostus voidaan laittaa päälle HS20 painikkeella tai väylän kautta Tehostus toimii vain säädettävillä puhaltimilla. PF kertoimella asetellaan tulo- ja poistoilman painesuhde. TF riville annetaan asetusarvo ja säädin laskee PF asetuksen kertoimen mukaan. TF ja PF perässä näkyy yksikkö, jonka mukaan puhallinta säädetään. Säätö asetusarvo määräytyy sen mukaan, säädetäänkö puhallinta kanavapaineen vai ilmamäärän mukaan.

## **Aikaohiaus**

Aikaohjausta voidaan käyttää kaikkiin ohjauksiin, joita ohjataan kellonaikojen mukaan. Ohjaus näyttää ohjauksen tilan Aikakanavilla valitaan, mitä aikaohjelmia ohjaus seuraa. Aikaohjelma (On/Off) näyttää onko valitut aikakanavat voimassa. Aikaohjelmat avautuvat nuoli oikealle painikkeesta

Aikaohjelmia on yhteensä 10 kpl Aikakanavat 1-10 Aikakanavia selataan nuoli ylös/alas painikkeilla Aikakanava sivuilla liikutaan nuoli oikea/vasen painikkeilla

Aseta aloitus ja lopetusaika esim. 7:00 ja 17:00 Valitse haluttu päivä (Ma-Ti-Ke-To-Pe-La-Su) tai Ark = Ma-Pe tai Vkl = La-Su tai Vko = Ma-Su. Off valinnalla aikakanava ei ole käytössä.

Jos haluat ohjauksen olevan aina päällä. Aseta aloitusaika 00:00 ja lopetusaika 24:00 sekä valitse Vko käyttöön.

Eri ohjaukset voivat käyttää samoja aikaohjelmia. Säätimen aika-asetukset avautuvat nuoli oikealle painikkeesta

#### Säätimen aika-asetukset

Aseta oikea kellonaika, viikonpäivä ja päivämäärä. Lopuksi valitse "Päivitä" painiketta ja paina "OK" näppäintä. Jos haluat ajan siirtyvän automaattisesti kesä/talviaikaan, laita asetus "On".

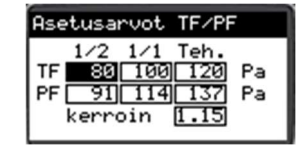

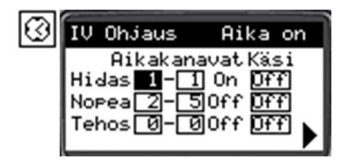

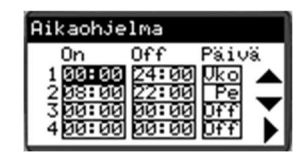

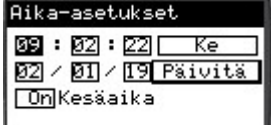

# Jäähdytys

#### Kaavio

Kaavio on yksinkertainen kuvaus ilmanvaihtokoneen jäähdytyksestä. Kaaviossa on esitetty mittaukset, säätölähdöt ja ohjaustiedot. Arvot näkyvät kaaviossa, jos toiminto on valittu käyttöön. Nuoli oikealle painikkeella pääsee seuraavalle sivulle.

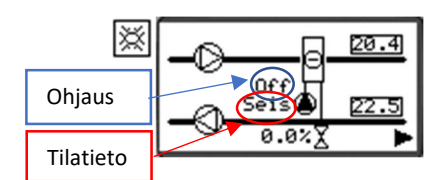

### Paina 3s nuoli oikealle, niin pääset Jäähdytys asetuksiin

#### Jäähdytys

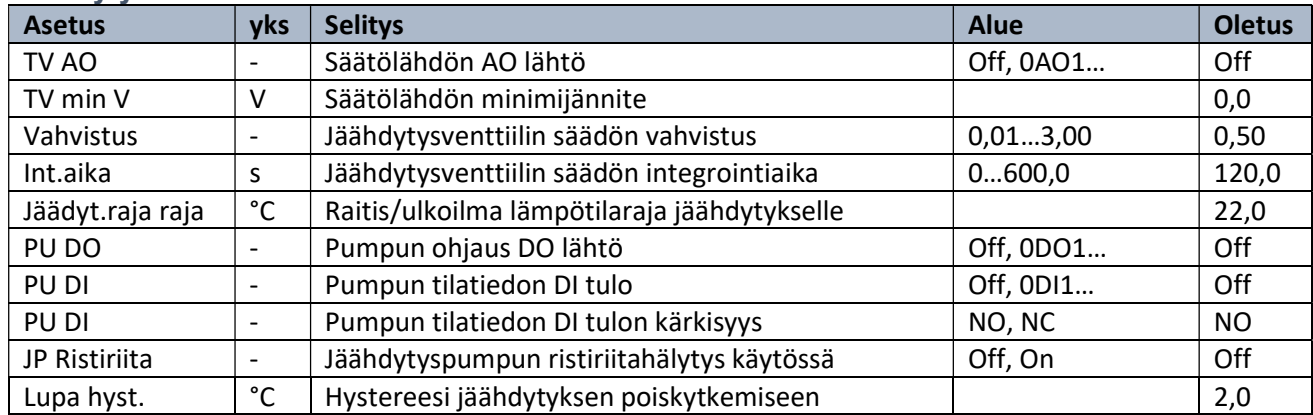

#### Käsikäytöt

Käsikäytöt sivulla voidaan ohjata käsikäytöllä ohjauksia ja säätölähtöjä. Valitse käsikäyttö päälle, jonka jälkeen voit asetella käsiasetuksen lähdölle. A = Automaattikäyttö, K = Käsikäyttö

## Lohkosulatus

Käsikäytöllä voidaan peltejä ohjata yksitellen haluttuun asentoon. Laittamalla "Test" asentoon "On" ajetaan kaikki pellit 50% asentoon. Automaattikäytöllä pellit seuraavat LTO:n säätöviestiä. A = Automaattikäyttö, K = Käsikäyttö

# ELP (Esilämmityspatteri)

#### Kaavio

Kaavio on yksinkertainen kuvaus ilmanvaihtokoneen esilämmityksestä. Kaaviossa on esitetty mittaukset, säätölähdöt ja ohjaustiedot. Arvot näkyvät kaaviossa, jos toiminto on valittu käyttöön. Nuoli oikealle painikkeella pääsee seuraavalle sivulle.

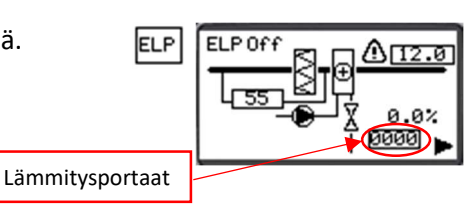

Paina 3s nuoli oikealle, niin pääset ELP asetuksiin

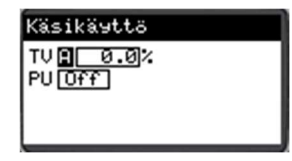

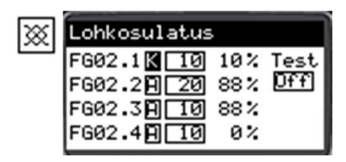

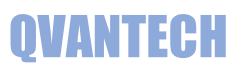

#### ELP Asetukset (Etulämmityspatteri)

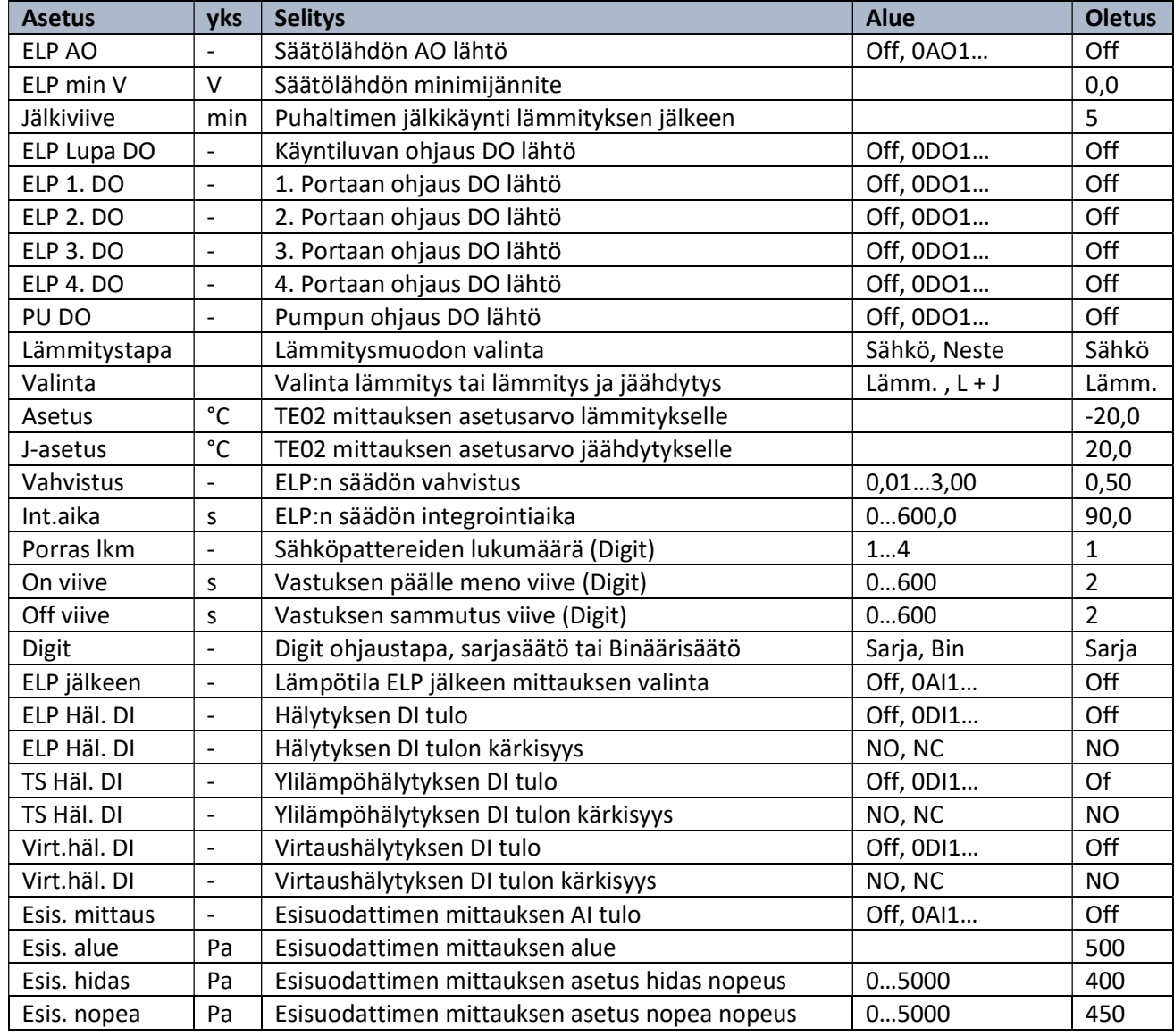

#### Käsikäytöt

Käsikäytöt sivulla voidaan ohjata käsikäytöllä ohjauksia ja säätölähtöjä. Valitse käsikäyttö päälle, jonka jälkeen voit asetella käsiasetuksen lähdölle. A = Automaattikäyttö, K = Käsikäyttö

Käsikäyttä ELP OFF BILD

# Energiamittari

Säätimeen voi liittää modbus väylällä energiamittarin, joka mittaa IV-koneen käyttämää lämpöenergiaa.

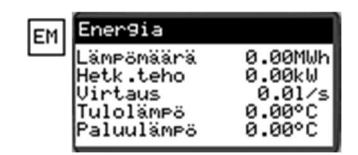

 $0A11$  $0 = 1M<sub>0</sub>$  $AI = AI$  tulo 1

# Asetukset (Huoltovalikko)

Asetukset sivulle pääsee toimintonäytössä painamalla nuoli oikealle yli 3s.

Asetusvalikossa asetellaan kaikki säätimet parametrit. Parametrit ovat tarkemmin esitelty ohjeessa alkaen sivulta 7. Valitse haluamasi parametri valikko ja paina "OK" painiketta.

Esimerkkinä peltien asetukset

Mene haluamasi asetuksen kohdalle ja muuta asetus. Sivun oikeasta ylänurkassa on informaatio asetus sivujen määrästä ja sivusta jolla sillä hetkellä olet.

Mikäli otat käyttöön jonkin toiminnon, niin toiminnot muut asetukset tulevat näkyviin kun palaat edelliselle sivulle ja tämän jälkeen menet sivulle, jossa asetukset ovat.

# Järjestelmäasetukset

Järjestelmäasetuksissa asetellaan hälytysviiveet, ELP, Jäähdytys, hälytysrele ja näytön asetukset.

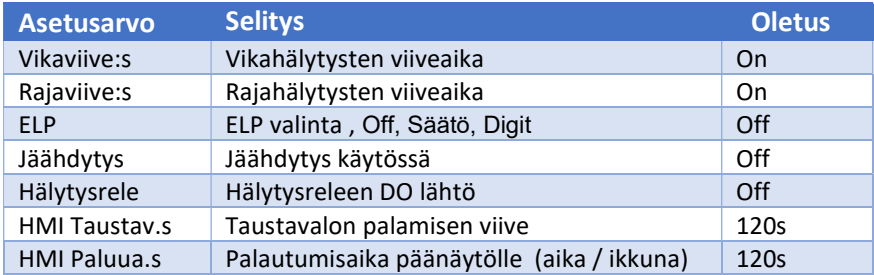

# **Fill** Peltien asetukset

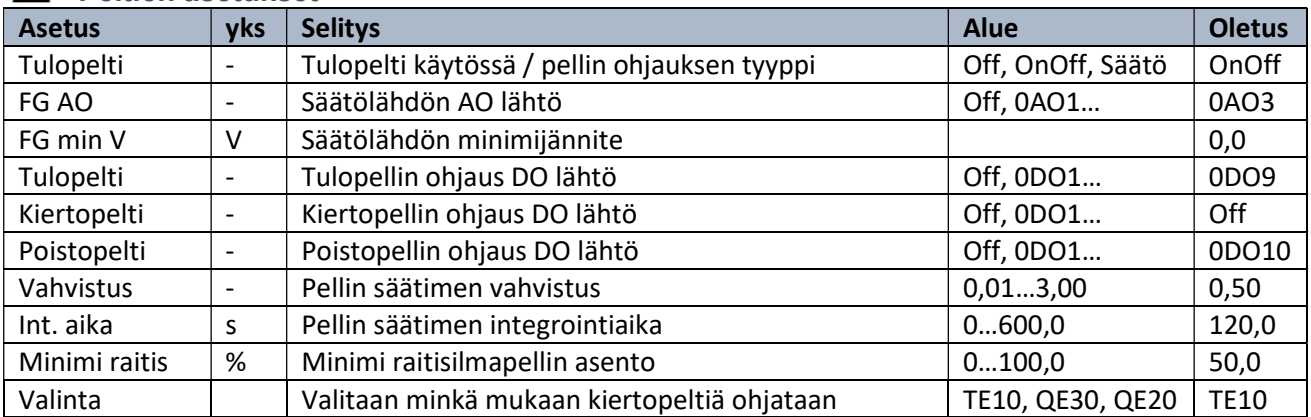

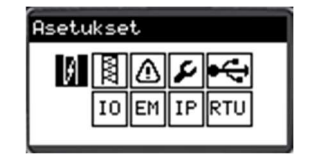

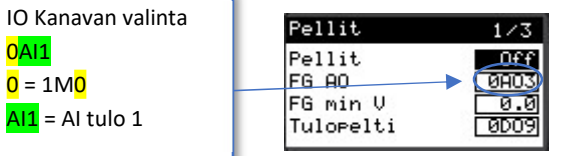

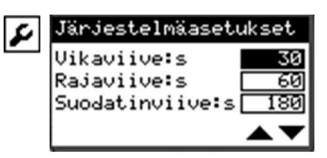

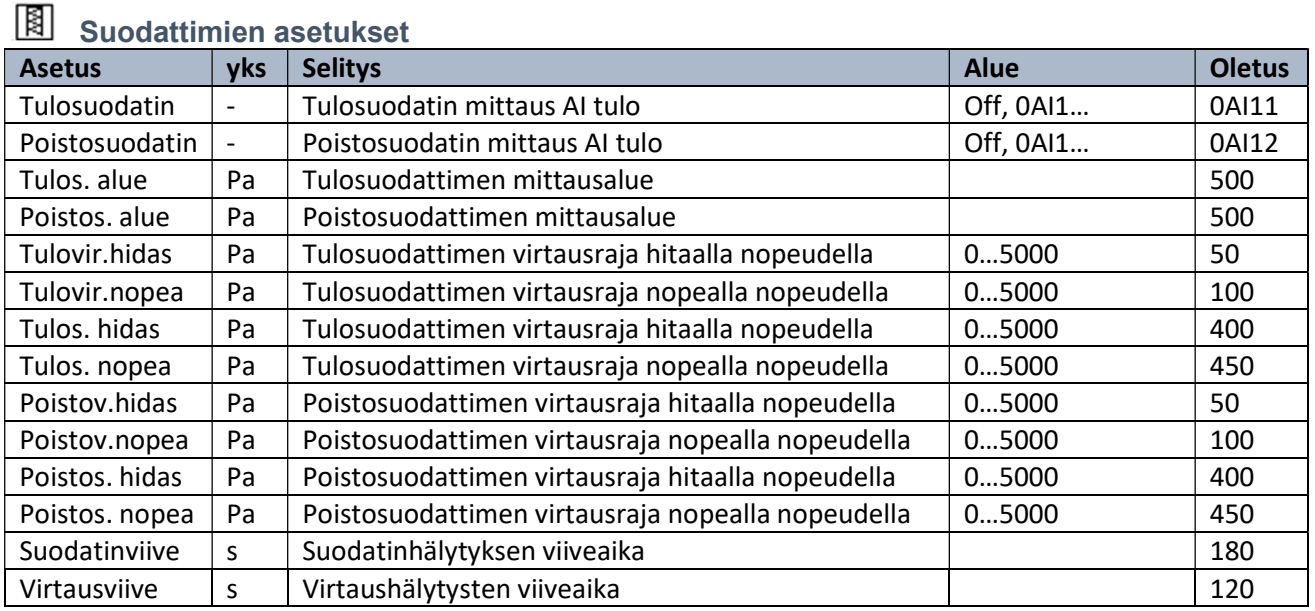

Mikäli suodatinvahdit on vain hälyttävät, aseta valittu AI-tulo DI:ksi. Hälytys tulee sulkeutuvalta kärjeltä.

# Hälytysasetukset

Asetuksissa valitaan on sähköpostilähetys käytössä, jonka jälkeen muut valinnat tulevat näkyviin. DNS haku kentässä näkee DNS haun tilan ja lähetys kentässä näkee lähetyksen tilan. Testi kenttä laittamalla "On" asentoon, lähettää laite testi hälytyksen.

\*DNS haku = näyttää DNS haun tilan

- $\bullet$  Idle = ei hakua
- $\bullet$  Start = Aloitetaan haku
- $\bullet$  Search = Haetaan
- $\bullet$  Search ok = haku onnistunut
- Timeout = Ei vastausta hakuajalla
- Error = Virhe haussa
- No Found = ei löytynyt

\*Lähetys = näyttää sähköpostin lähetyksen tilan

- Idle = ei lähetystä
- Start = Aloitetaan lähetys
- No File = Lähetettävää tiedostoa ei löydy
- Sending = Lähetys käynnissä
- Send ok = Lähetys onnistunut
- Timeout = Ei lähetystä lähetysajalla
- Error = Virhe lähetyksessä

Aikaohjelmalla astellaan koska lähetetään 2-prioriteetin hälytykset ja hälytysrele vetää.

Nuoli oikealle painikkeella avautuu aikaohjelmat

Hälytysten asetukset ikkunassa asetetaan hälytysviiveet ja prioriteetit

Viiveet annetaan sekunteina

Off = hälytystä ei lähetetä ollenkaan ja hälytysrele ei vedä

Aina = Hälytys lähetetään aina ja hälytysrele vetää aina

Aika = Hälytys lähetetään ja hälytysrele vetää aikaohjelman ollessa voimassa

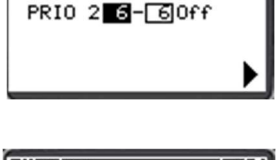

Aikakanavat

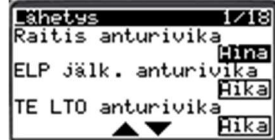

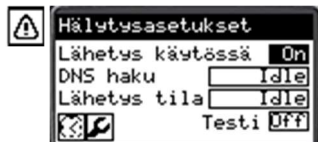

# Parametrit

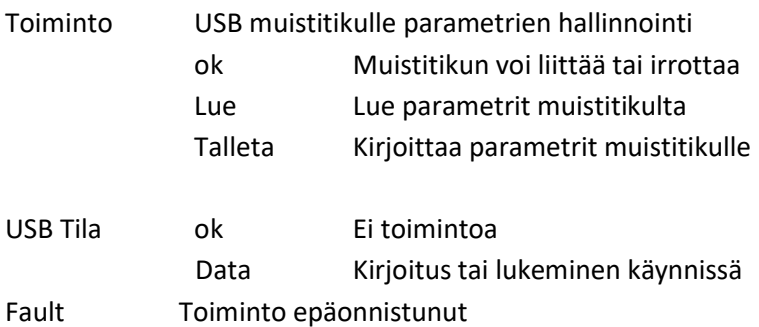

## IO asetukset

IO asetuksissa valitaan IO konfiguraatio

1MX Vikakoodi ilmoittaa, että analogi sisäänmenot on aseteltu väärin. Anturiparit pitää olla samaa tyyppiä esim. NTC , Pt tai 0-10V AI1 ja AI2 vikakoodi 0001 AI3 ja AI4 vikakoodi 0002 AI5 ja AI6 vikakoodi 0030 AI7 ja AI8 vikakoodi 0040 AI9 ja AI10 vikakoodi 0500 AI11 ja AI12 vikakoodi 0600 Jos useampi asetusvika, koodit lasketaan yhteen. esim. AI1 ja AI2 vika sekä AI7 ja AI8 on koodi 0041

#### AI Sisäänmenon valinta

Valitse sopiva valinta (Off, DI, NTC10k, NTC1,8, 103AT, Pt1000, 0-10V, 4-20mA, 0-20mA, 0-5V) 0-20mA ja 0-5V valinnat käytössä vain 1M0 yksikössä

#### AO Säätölähtö valinta

Valitse sopiva valinta (Off, 0-10V, 4-20mA) 4-20mA valinta on käytössä vain 1M0 yksikössä

Jos halutaan IO-yksikkö käyttöön valitaan "1MX Käytössä" ON, jonka jälkeen näkyy AI ja AO valinnat

### Anturivaihtoehdot

NTC10k (Schneider ST\*200, Ouman, Qvantech) NTC1,8 (Schneider ST\*100) 103AT (NTC10 Modicon anturit)

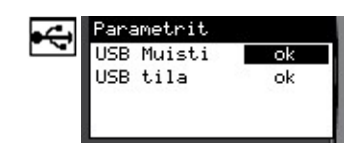

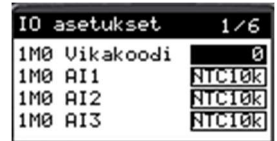

# Energiamittari

Energiamittarin asetukset Rekisterit ovat muotoa 32 bit Signed Integer Kuvassa Kamstrupin mittarin rekisterit Modbus asetukset: 19200, Even, 8 bata bits, 1 stop bit

# Verkkoasetukset

IP-asetuksissa asetellaan IP-osoite(IP Add), maski(Mask) ja oletus yhdyskäytävä (DefGtw). Ensisijainen DNS osoite (PriDNS) käytetään vain sähköpostin lähetyksessä. TCP/IP verkossa laitteen modbusosoite on 255 ja portti 502. Sähköpostiasetukset asetellaan pääosin WebVisussa.

# RTU-asetukset

Paina nuoli oikealle, jolloin avautuu RTU asetukset Addr = Modbus osoite (1-255) DataBit = Data bitit (8) StopBit = Stop biti (1-2) Parity = Pariteetti (Null, Odd, Even) Baud = Nopeus (9600, 19200, 38400, 57600, 76800, 115200) Kaksi RTU porttia (1. ja 2.) Molemmat portit ovat oletuksena "Slave" tilassa.

#### HUOMAA!

Yhteysasetukset astuvat voimaan, kun säädin käynnistetään uudestaan.

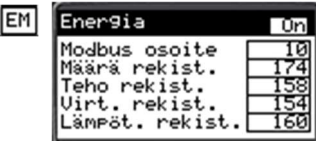

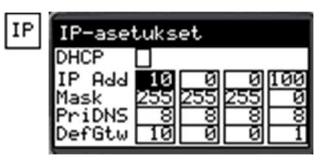

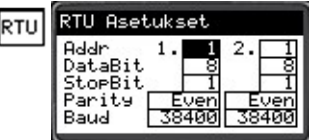

# Sähköpiste ohjaukset (eAir100H)

Sähköpisteiden tilatiedot, mittaustiedot ja asetukset Valitse haluamasi ohjaus tekstin edessä olevasta painikkeesta. Huomaa! Ohjaus pitää ottaa käyttöön ensin Asetukset valikosta, joka avautuu  $E$  kuvakkeesta, ennen kuin ohjaus näkyy tässä näytössä. Sivu 2 tulee näkyviin, jos on yli 5 ohjausta käytössä.

#### Valinnat:

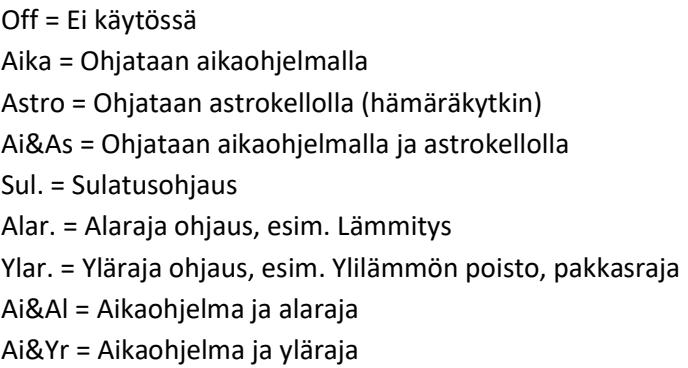

### Ohjaus asetukset

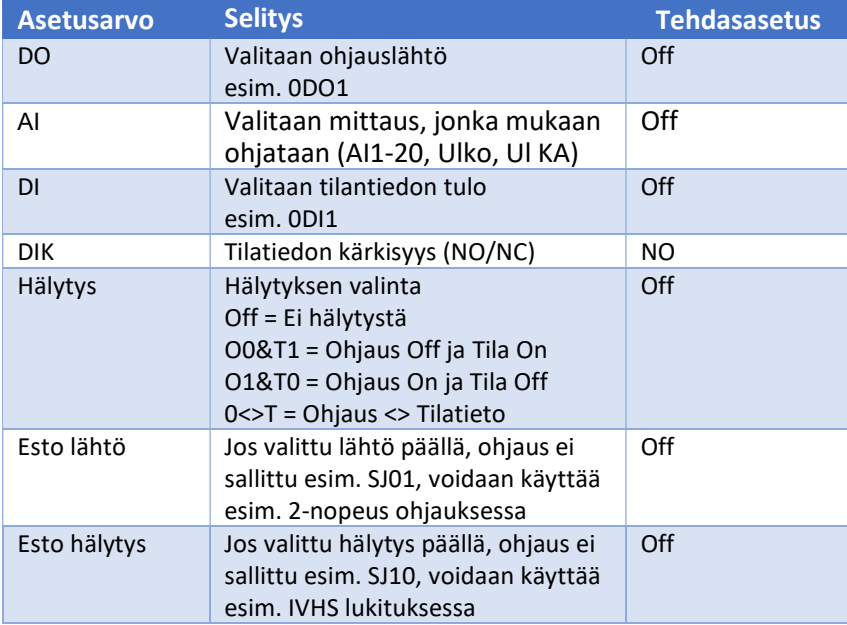

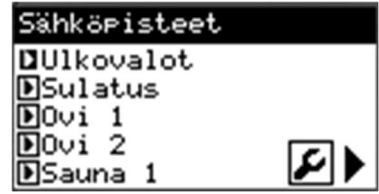

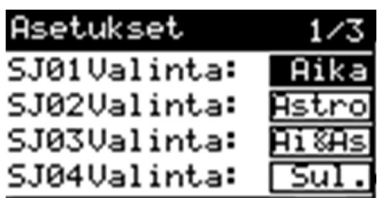

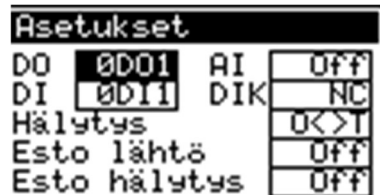

Toiminnolla NC/NO valitaan, onko tila tai hälytys aktiivinen kärkien ollessa auki (NC) tai kiinni (NO).

#### Ohjaustekstin muuttaminen

Mene ylös tai alas nuolipainikkeilla otsikon kohdalle, jolloin tekstin pohja muuttuu valkoiseksi. Paina OK ja muuta teksti. Lopuksi paina OK. Tämä toiminto on kaikissa sähköpisteissä.

Aikaohjausta voidaan käyttää kaikkiin ohjauksiin, joita ohjataan

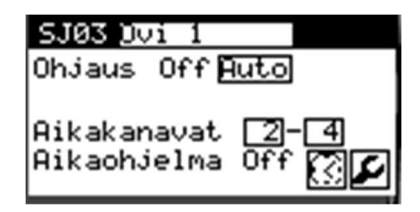

# SJ03 Ovi п Ohjaus Off**eut** Aikakanavat Aikaohjelma Käytön valinta Off = Ohjaus pois Käsi = Ohjaus päällä Auto = Autokäyttö

# Astro-ohjaus

**Aikaohiaus** 

ohjaus seuraa.

kellonaikojen mukaan.

aikakanavat voimassa.

Ohjaus näyttää ohjauksen tilan

Aikakanavilla valitaan, mitä aikaohjelmia

Aikaohjelma (On/Off) näyttää onko valitut

Aikaohjelmat avautuvat $\Omega$ kuvakkeesta Asetukset avautuvat  $E$  kuvakkeesta

Astro ohjausta voidaan käyttää esimerkiksi ulkovalojen ohjaukseen. Säädin laskee auringon nousun sekä laskun ajat ja näillä tiedoilla ohjaa ulkovalaistusta. Ohjauksesta näet selkeästi koska valot syttyvät ja sammuvat. Astro asetuksissa voi tehdä ajan siirron syttymis- ja sammumisaikoihin.

Ohjaus näyttää ohjauksen tilan Off = Ulkovalojen sammumisaika On = Ulkovalojen syttymisaika

Aikakanavilla valitaan, mitä aikaohjelmia ohjaus seuraa (jos valittu astro ja aika). Aikaohjelma (On/Off) näyttää onko valitut aikakanavat voimassa. Aikaohjelmalla voi esimerkiksi yöaikaan sammuttaa valot.

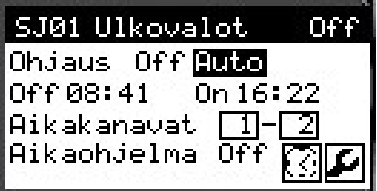

# Sulatusohjaus

Sulatusohjausta voidaan käyttää esimerkiksi rännien sulatuksessa. Ohjaus on päällä asetellun kalenteriajan sekä asetellulla ulkolämpötilalla. Sulatus asetuksia voidaan muuttaa sulatuksen asetuksissa

Ohjaus näyttää ohjauksen tilan Sulatus (On/Off) näyttää onko sulatusehdot voimassa.

Aikaohjelmat avautuvat $\mathbf{\mathbbOmega}$  kuvakkeesta Asetukset avautuvat  $E$  kuvakkeesta

# Alarajaohjaukset

Ohjauksella voi ohjata esimerkiksi varaajaa yms. Kun valittu mittaus on alle asetusarvon, niin ohjaus on päällä.

Ohjaus näyttää ohjauksen tilan

Aikakanavilla valitaan, mitä aikaohjelmia ohjaus seuraa (jos valittu alaraja ja aika). Aikaohjelma (On/Off) näyttää onko valitut aikakanavat voimassa.

# Ylärajaohjaukset

Ohjauksella voi ohjata esimerkiksi poistokonetta yms. Kun valittu mittaus on yli asetusarvon, niin ohjaus on päällä.

Ohjaus näyttää ohjauksen tilan

Aikakanavilla valitaan, mitä aikaohjelmia ohjaus seuraa (jos valittu yläraja ja aika). Aikaohjelma (On/Off) näyttää onko valitut SJ02 Sulatus  $0h$ jaus $($ On Buto Sulatus On

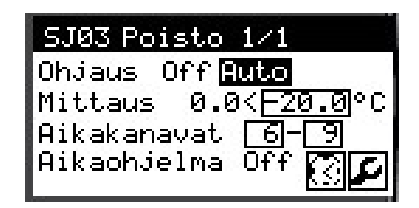

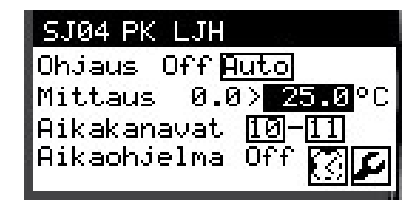

Esim. Poistokoneen 1/1-ohjaus pakkasrajalla Aikaohjelmalla määritellään käyntiajat, valitse mittaukseksi Ul KA (ulko keskiarvo) ja rajaksi esim. -10. Poistokone käy aina kun aikaohjelma voimassa ja ulkolämpötila yli -10 astetta

# Mittaukset ja tilat

Näytön sivussa on kuvake, jolla näyttö aukeaa

### Lämpötilavalvonta

Lämpötilavalvonnalla valvotaan ohjauksen toimintaa. Ohjaus = valittu ohjaus Mittaus = valittu mittausarvo Asetus = Aseteltu lämpötilaraja Häl.viive = Hälytysviive

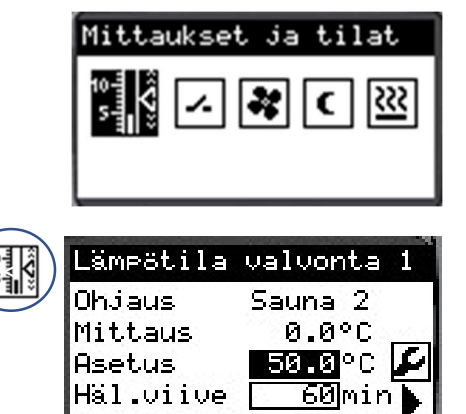

Esim. Jos saunan lämpötila ei ylitä aseteltua arvoa viiveen kuluessa tai lämpötila ei putoa alle asetusarvon viiveen kuluessa, annetaan hälytys.

Asetuksiin pääsee  $E$  kuvakkeella. TE Valvonta 2 avautuu nuoli oikealle painikkeella.

### Lämpötilavalvonta asetukset

Lämpötilavalvonta asetuksista valitaan käytettävä mittaus ja ohjauslähtö.

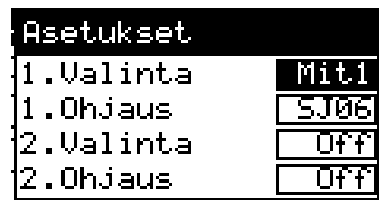

#### **Tilatiedot**

Tilatietoja voidaan käyttää esimerkiksi poistopuhaltimen tilatietona tai hälytystulona. Tilatiedot SJ11-SJ20 = Tilatiedon hetkellinen tilatieto

Tilatieto näkyy, jos se on valittu asetuksista käyttöön.

Tilatietoja voidaan selata nuoli ylös/alas painikkeilla

Tilatietojen asetuksiin mennään  $E$  kuvakkeella.

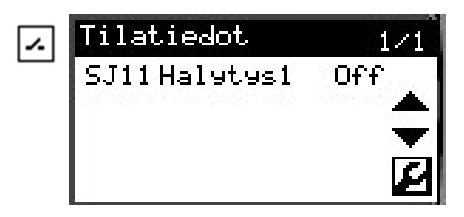

#### Tilatietojen asetukset

Tilatiedon valinta:

- Off = Ei käytössä
	- o Tila = Käytetään tilatietona
- HälNO = Hälytys, kun tilatieto tulee
- HälNC = Hälytys, kun tilatieto poistuu

DI Tulo: valitaan sisääntulon input

Kärki: valitaan tilatiedon toiminto

- NO = Tilatieto tulee, kun kosketin sulkeutuu
- NC = Tilatieto tulee, kun kosketin avautuu

#### Säätölähdöt

Puhaltimen nopeutta voidaan säätää käyrällä valitun lämpötilamittauksen mukaan. Yläpalkissa näkyy puhaltimen säätöarvo. TehAs: Asetellaan tehostus lisäys.

Aikaohjelmiin pääsee kello kuvakkeella. Säätölähtö 2 avautuu nuoli oikealle painikkeella.

Aikakanavilla valitaan mitä aikaohjelmaa ohjaus seuraa. Aikakanavissa näkyy, onko kyseinen aikaohjelma voimassa.

Puhaltimen perusnopeus haetaan 2-piste käyrältä ulkolämpötilan mukaan (sininen viiva).

Alemmalla ulkoilma-asetuksella puhallin pyörii minimi ilmamäärällä.

Tehostus asetus lisätään perusnopeuteen (vihreä viiva).

Tehostus ei ole sallittu, jos ulkolämpötila alle alemman asetusarvon.

Kierrosnopeuden säätö vähentää vedon tunnetta asunnoissa ja lämmitysenergian tarve vähenee lämmityskaudella.

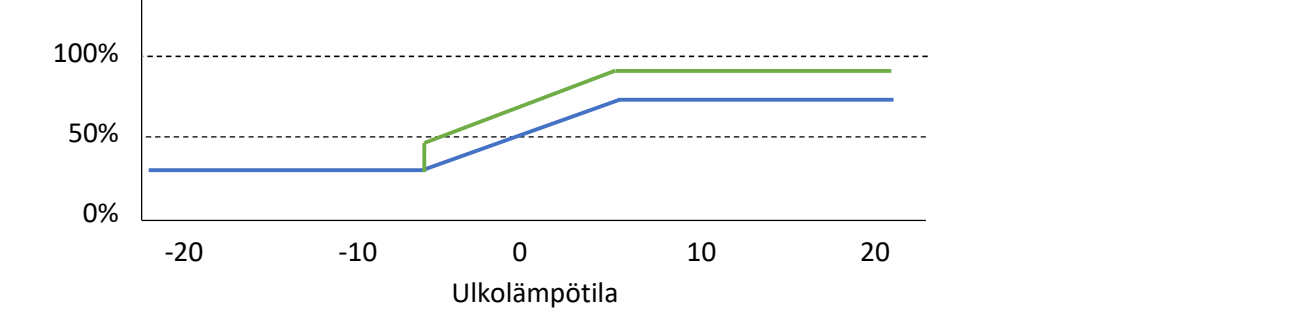

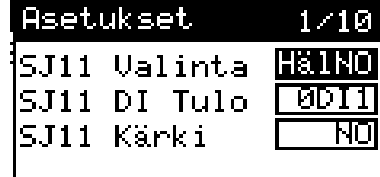

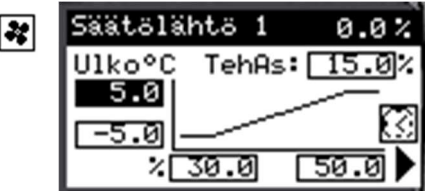

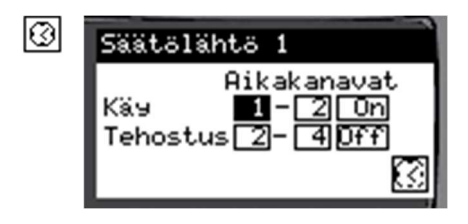

## Astroasetukset

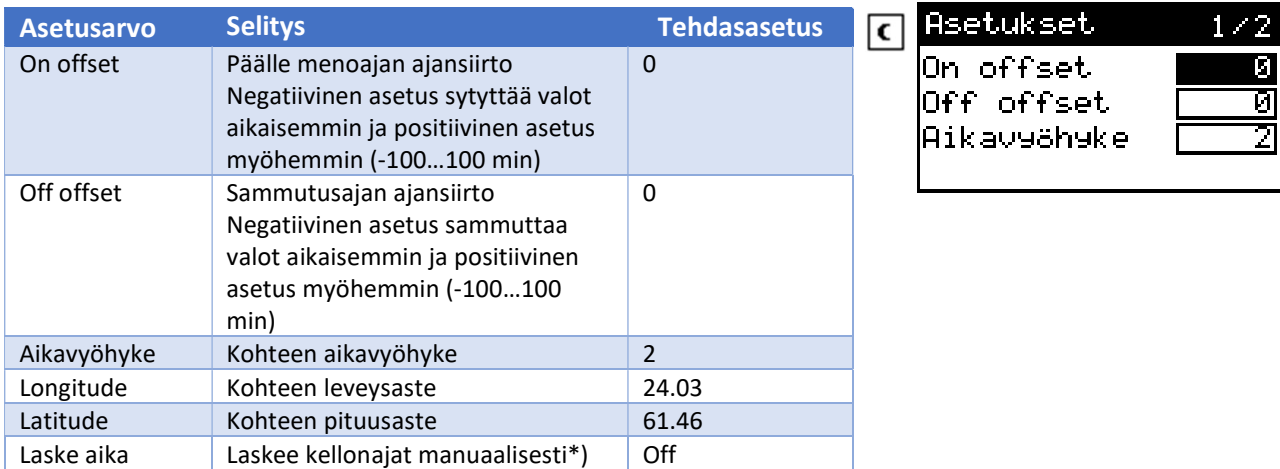

\*) Valinta menee "Off" minuutin viiveen jälkeen

#### Astropainike näkyy, jos johonkin ohjaukseen on valittu astro-ohjaus

## Sulatus asetukset

Aikaohjauksella asetellaan aikaväli, jolloin sulatuksen sallitaan toimivan. On = aloitus ajankohta pp.kk (01.10) Off = lopetusajankohta pp.kk (30.03)

Ohjaus on päällä, jos suodatettu ulkolämpötila on alaraja- ja ylärajan välissä sekä aikaohjaus on voimassa.

Ohjaus poistuu, kun lämpötila nousee tai laskee hystereesin verran asetellusta rajasta tai aikaohjelma ei ole voimassa.

#### Sulatuspainike näkyy, jos johonkin ohjaukseen on valittu sulatusohjaus

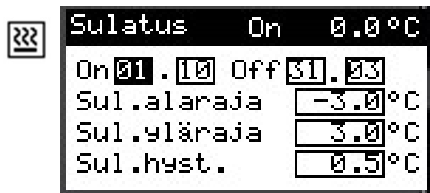

# Hälytykset

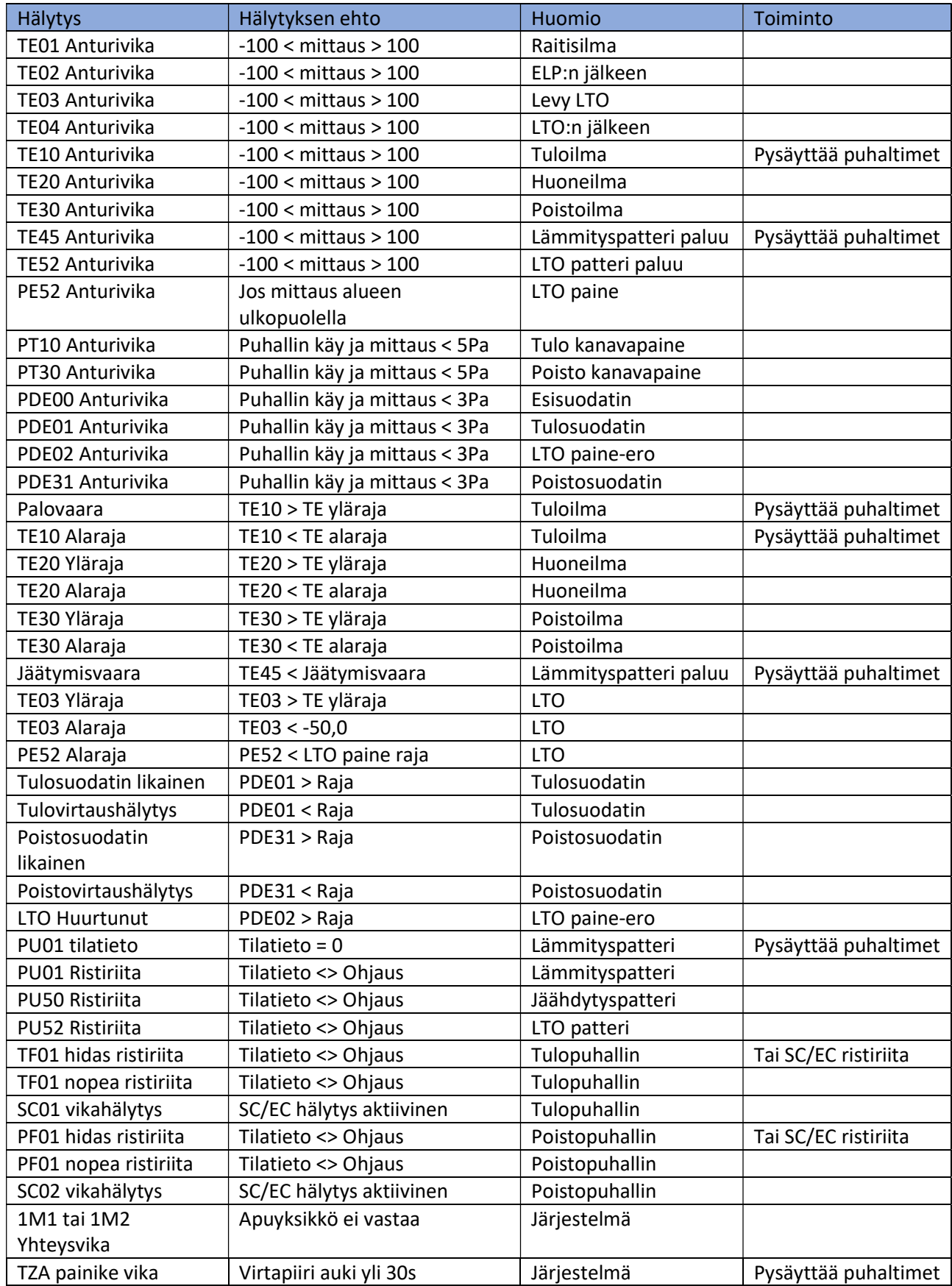

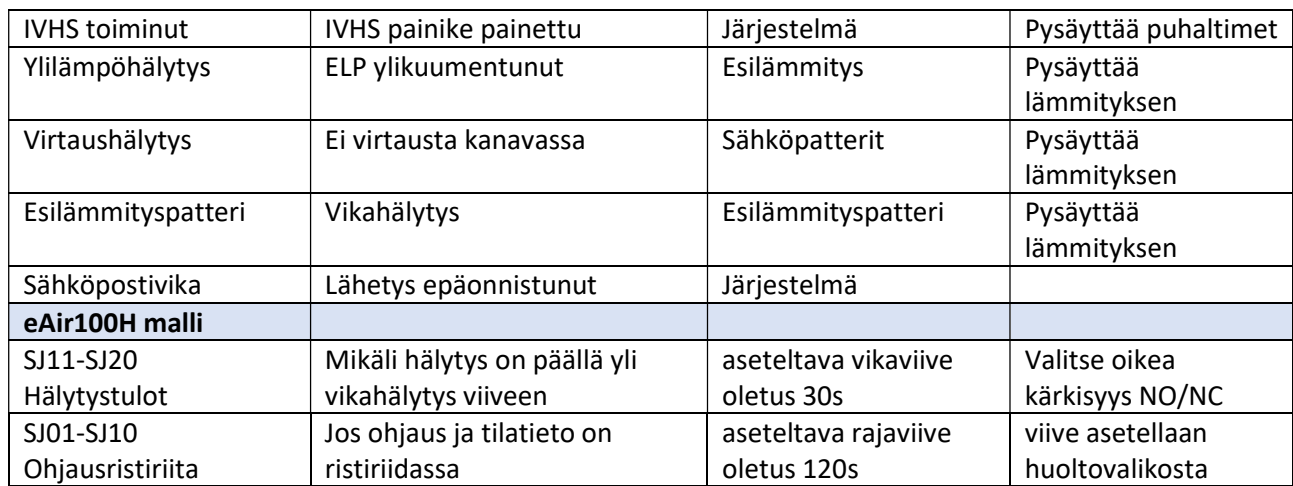

# WEB sivun käyttäminen

Kirjoita selaimen laitteen IP- osoitteeseen (oletusosoite 10.0.0.100)

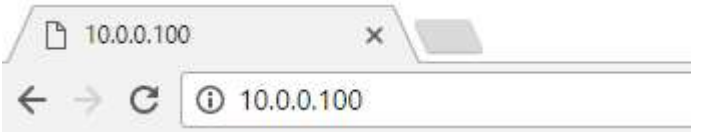

#### Seuraavaksi tulee sisään kirjautuminen

Anna käyttäjätunnus ja salasana (eAir ja 200) ja napauta "Kirjaudu sisään".

Muista sallia käyttäjätunnuksen ja salasanan tallennus, niin selain muistaa salasanasi seuraavilla kerroilla.

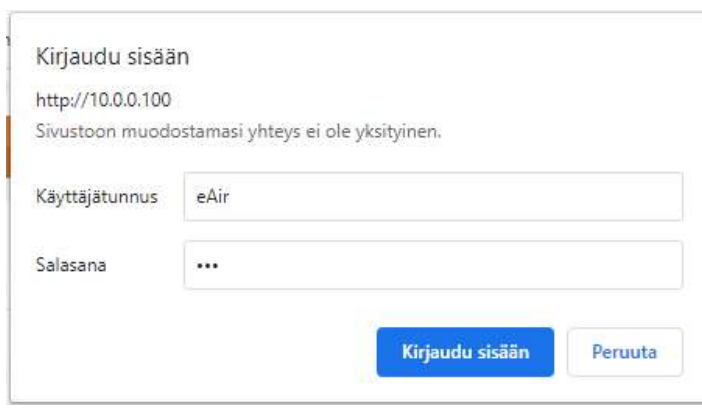

## Yläpalkissa IP osoite ja päivitysaika

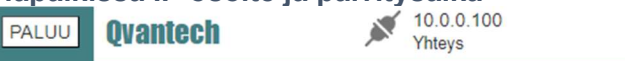

**Last Updated Time** 

### Käyttöliittymässä on selkeä puuvalikko

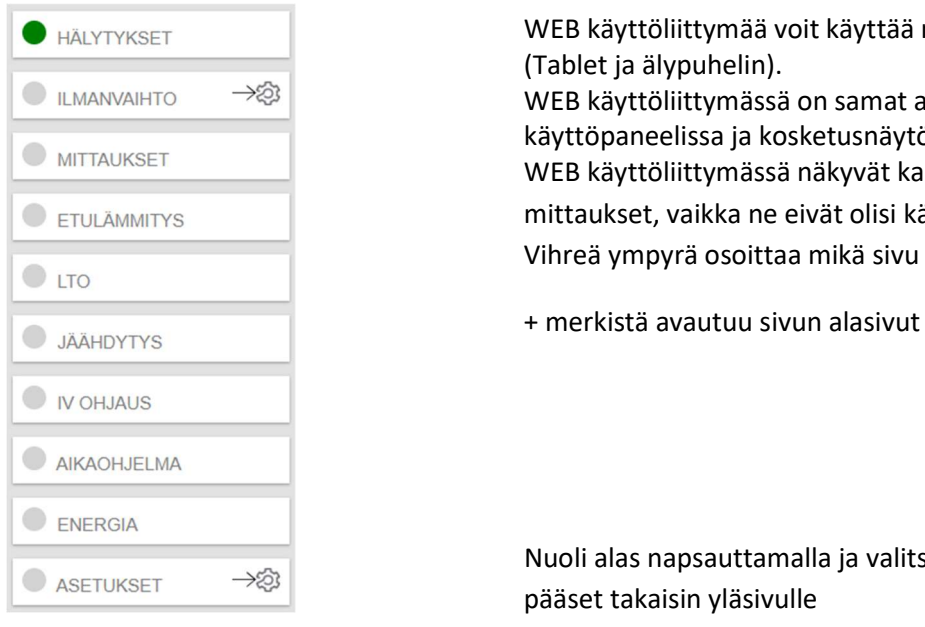

WEB käyttöliittymää voit käyttää myös mobiililaitteilla (Tablet ja älypuhelin). WEB käyttöliittymässä on samat asetukset kuin käyttöpaneelissa ja kosketusnäytössä. WEB käyttöliittymässä näkyvät kaikki asetusarvot ja mittaukset, vaikka ne eivät olisi käytössä.

- Vihreä ympyrä osoittaa mikä sivu on auki
- 

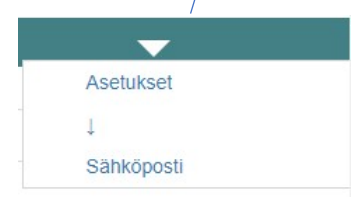

Nuoli alas napsauttamalla ja valitsemalla haluamasi sivun pääset takaisin yläsivulle

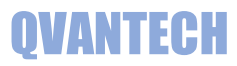

# WEB – Hälytykset

#### Hälytykset

Aktiiviset hälytykset valinnalla voidaan suodattaa näyttämään vain aktiiviset hälytykset (oletuksena päällä). Hae hälytyksiä, voit hakea listasta hälytyksen sen nimen mukaan.

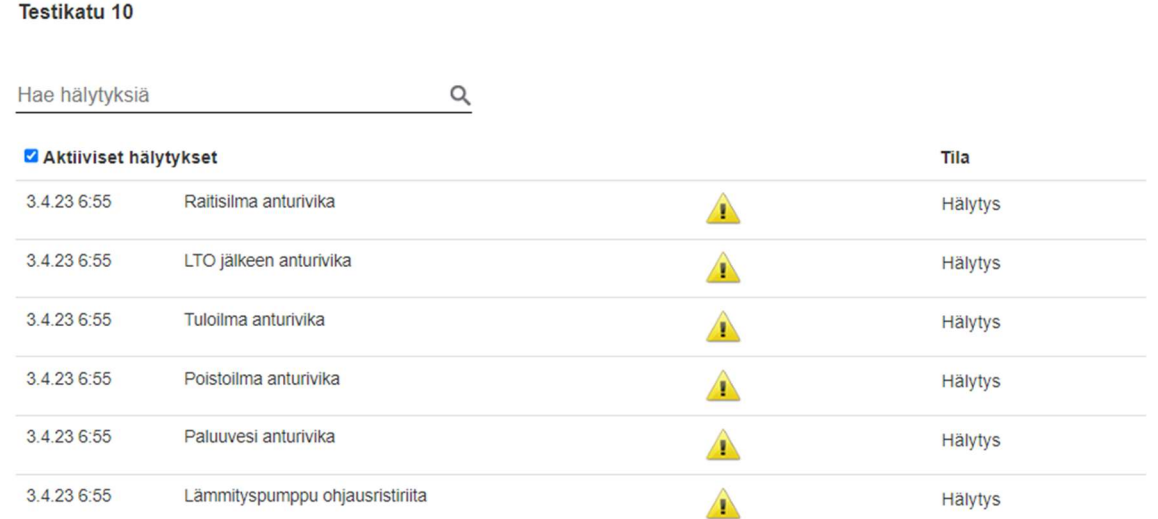

# WEB – Ilmanvaihto

### Ilmanvaihto sivulla on mittaus, säätö, tila ja ohjaus tietoja Näyttö näkymä tietokoneella

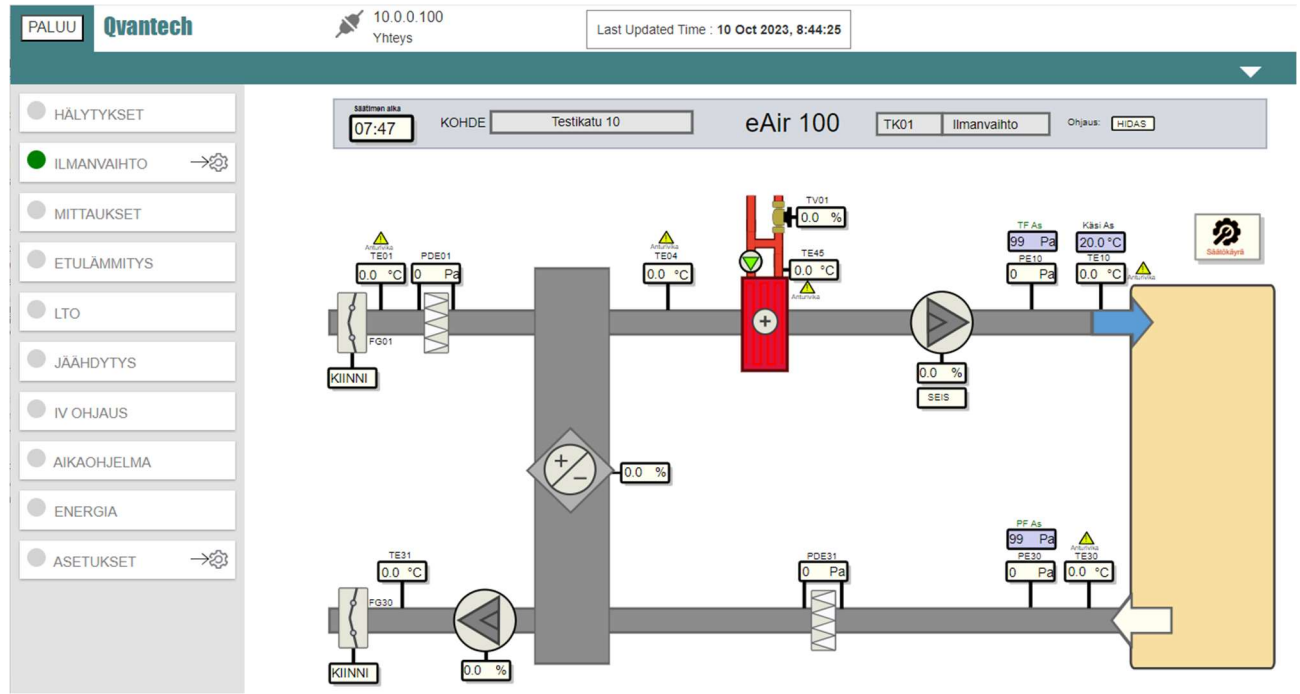

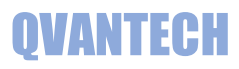

#### $\equiv$ Qvantech | Ilmanvaihto www.qvantech.fi  $\overline{\cdot}$ KOHDE Testikatu 10 eAir 100  $T<sub>K01</sub>$ **Ilmanvaihto** Ohjaus: HIDAS 07:47  $\frac{1}{100}$ **O** Käsi A 20.0 °C TEAR  $\frac{TE10}{0.0 °C}$ TE<sub>0</sub>  $0.0 °C$  $\triangle$  $0.0 °C$  $Pa$ P  $\triangle$  $\bullet$ KIINNI  $\overline{0}$ **SEIS**  $-0.0 %$  $Pa$  $\frac{TE31}{0.0 \text{ °C}}$ PDE31 **TE30**  $0.0 °C$  $Pa$  $Pa$  $0<sup>0</sup>$ KIINN

#### Mobiililaite näyttö, kun mobiililaite vaaka asennossa

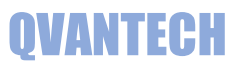

#### Mobiililaite näyttö, kun mobiililaite pysty asennossa

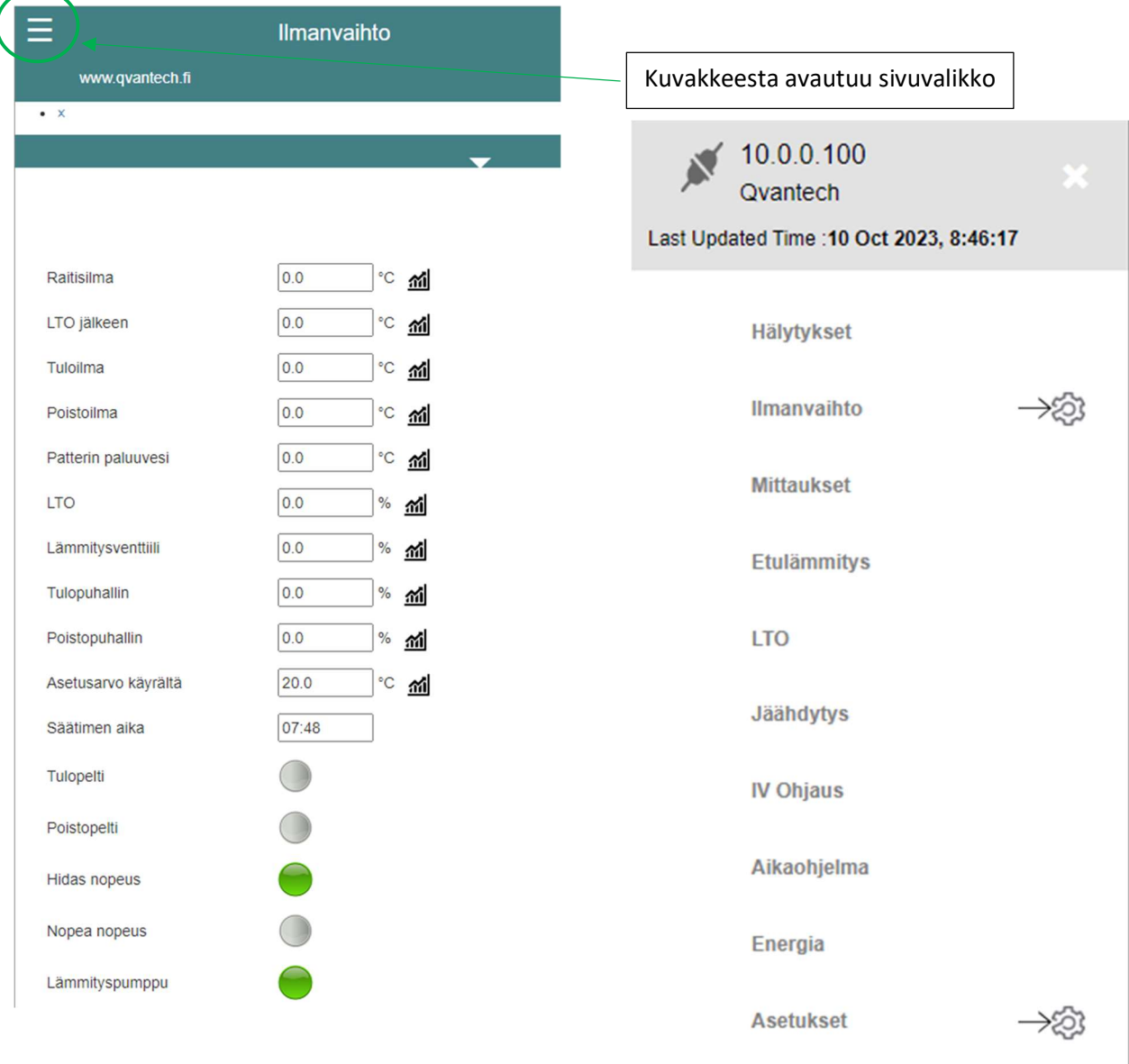

Kuvaketta napsauttamalla pääset mittauksen trendinäyttöön

Nämä näkyvät vain pystynäytöllä tai jos kaventaa ikkunaa

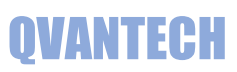

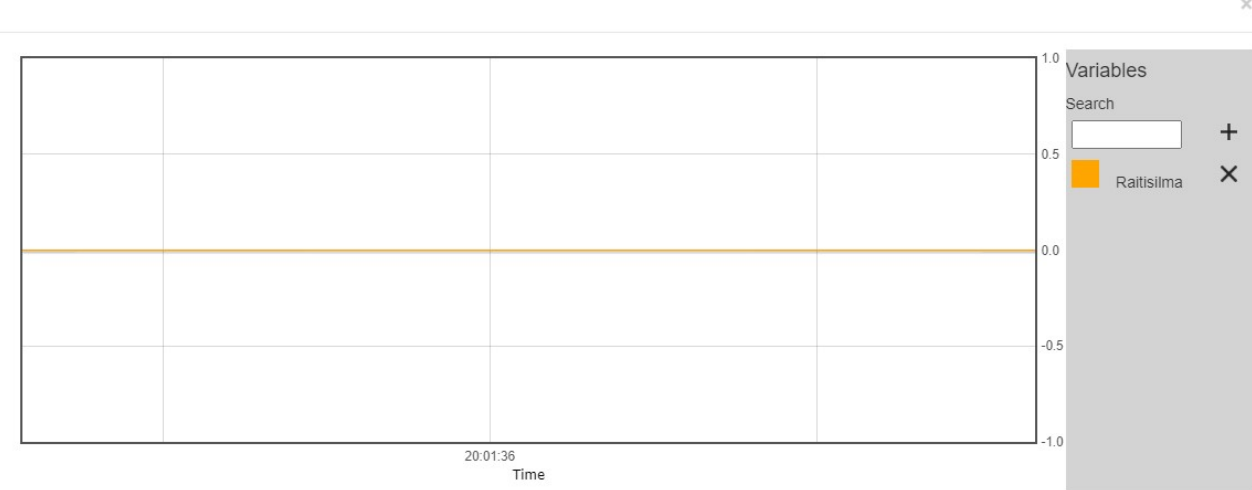

Mittauksen lisääminen trendi näyttöön

Syötä "Search" kenttään mittauksen nimestä alkua,

jonka jälkeen tulee vaihtoehdot esiin.

Valitse haluamasi mittaus ja painamalla

+ merkillä voidaan lisätä trendiin mittauksen

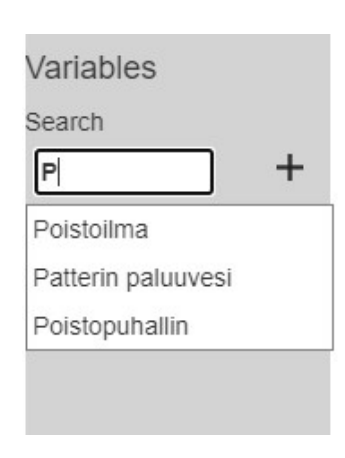

Close

## WEB – Ilmanvaihto/Säätökäyrä

Säätökäyrä sivulla asetellaan tuloilman asetus, joko säätökäyrällä tai vakioasetuksella

Säätökäyrä

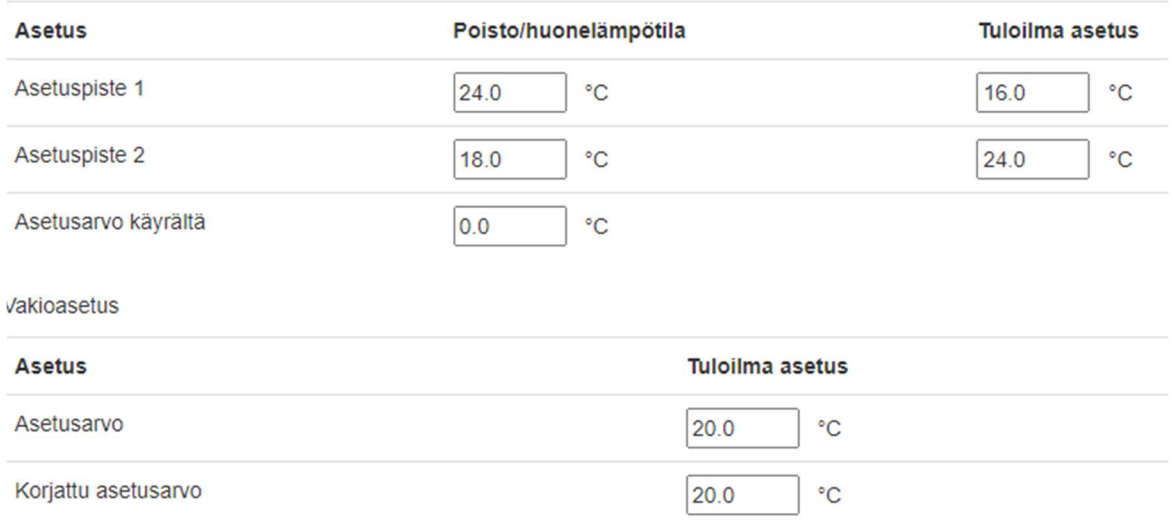

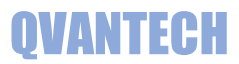

# WEB – Ilmanvaihto/Asetukset

Asetukset sivulla asetellaan tuloilman puhaltimen nopeudet. Poistokertoimella määritellään poistopuhaltimen nopeudet, lasketut nopeudet näkyvät kentissä.

#### **Tulopuhallin** Nimi Arvo Yksikkö **Hidas nopeus** 51 Nopea nopeus 71 **Tehostus nopeus** 91 Asetuksen yksikkö Off<sup>o</sup>% Pa lis **Poistopuhallin Nimi** Arvo Yksikkö Kerroin  $1.05$ **Hidas nopeus** 53 Nopea nopeus 74 **Tehostus nopeus** 95 Asetuksen yksikkö Off<sup>ol</sup> Pauls

eAir 100

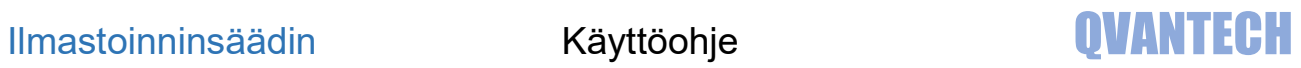

# WEB – Mittaukset

# Mittaukset sivulla on mittaukset ja käsikytkimen tilatieto

Ŷ.

## **Mittaukset**

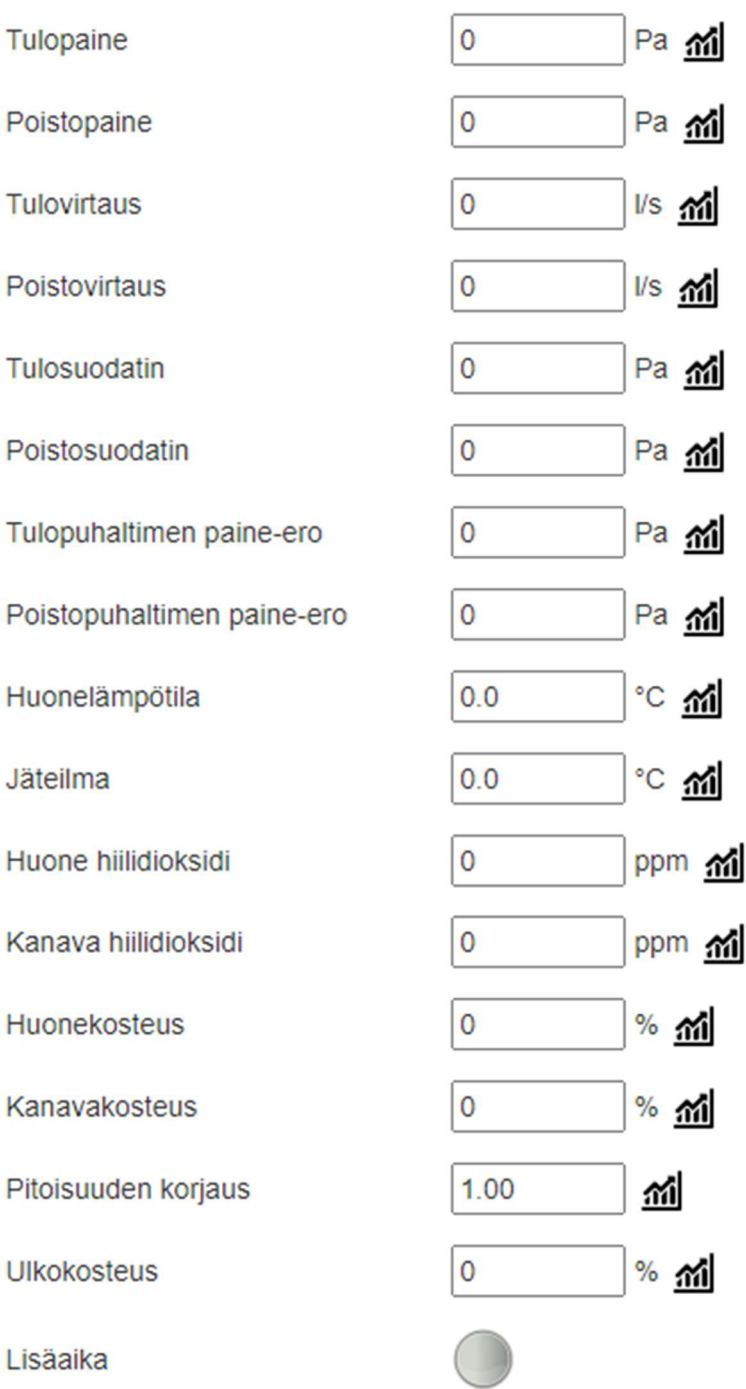

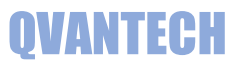

# WEB – Etulämmitys

## Etulämmitys sivulla on etulämmitykseen liittyvät mittaukset, tilatiedot ja asetukset

### **Mittaukset**

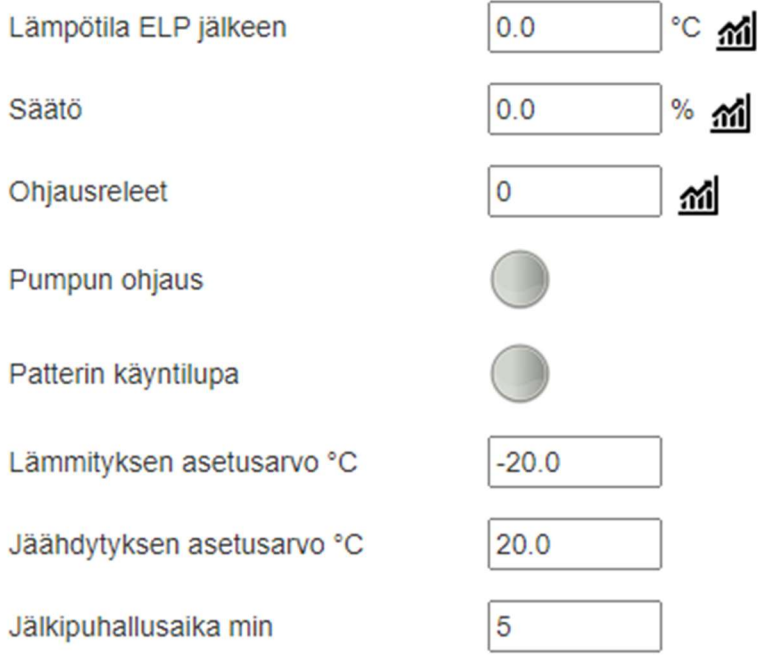

Ohjausreleiden indikointi

- 1 = Porras 1 päällä
- 10 = Porras 2 päällä
- 100 = Porras 3 päällä

#### 1000 = Porras 4 päällä

Jos kaikki portaat päällä, niin lukema 1111

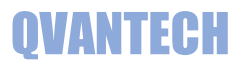

# WEB- LTO

# LTO sivulla on lämmöntalteenottoon liittyvät mittaukset, tilatiedot ja asetukset **Mittaukset**

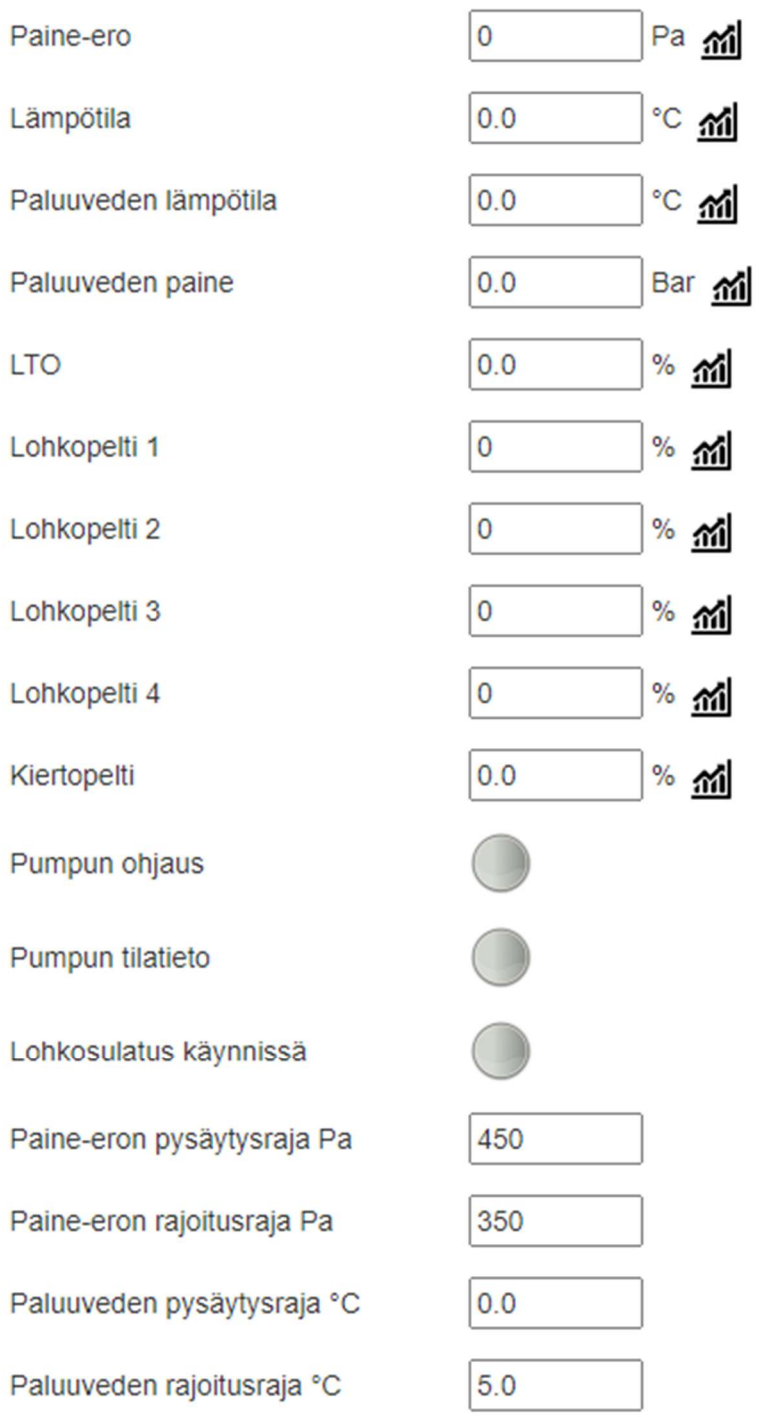

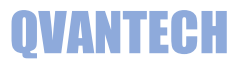

# WEB- Jäähdytys

Jäähdytys sivulla on jäähdytykseen liittyvät mittaukset, tilatiedot ja ohjaukset **Mittaukset** 

 $0.0$  $%$   $\hat{m}$ Jäähdytysventtiili Jäähdytyspumpun ohjaus Jäähdytyspumpun tilatieto

## WEB- IV Ohjaus

#### IV Ohjauksella määritellään mitä aikakanavia nopeus noudattaa. Näin saadaan vapaasti päättää montako aikaohjelmaa milläkin nopeudella on käytettävissä.

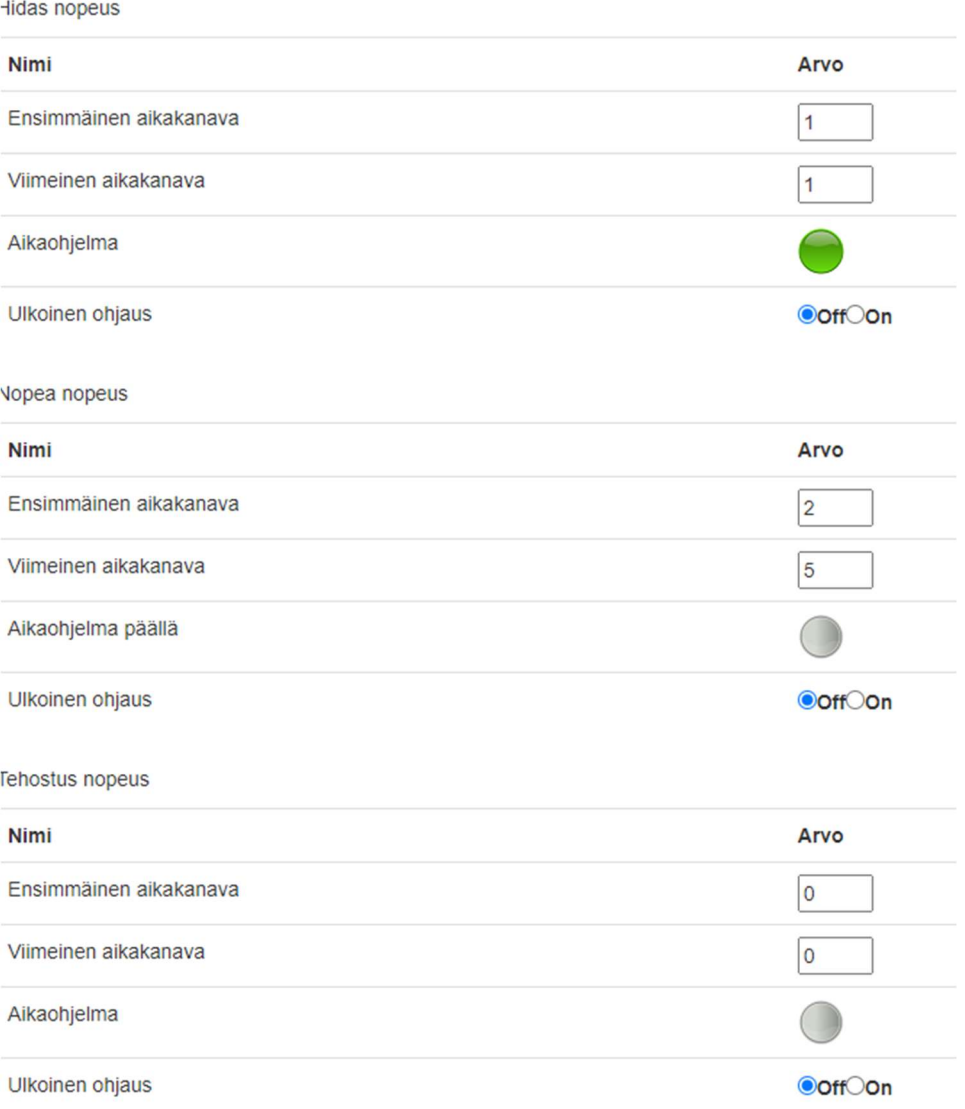

# WEB- Aikaohjelma

### Aikaohjelma sivulla on koneen käyntiä ohjaavat aikaohjelmat Aikaohjelmassa on 10 aikakanavaa

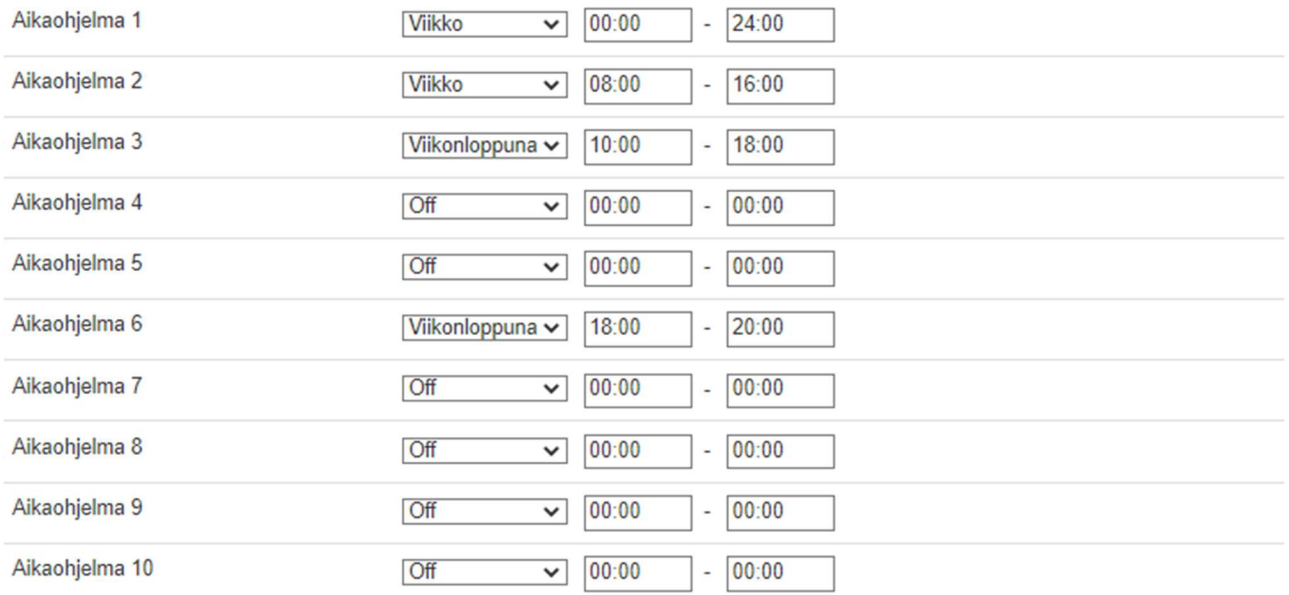

# WEB- Energia

## Energia sivulla on IV-koneen energiamittarin mittaukset **Mittaukset**

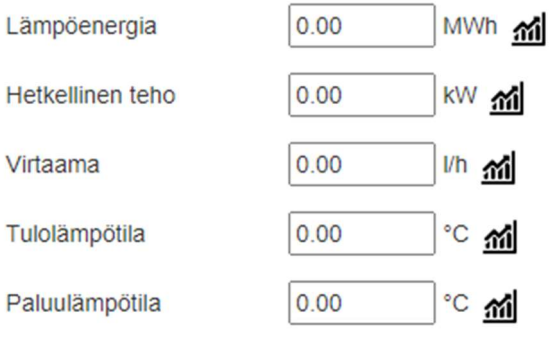

## WEB- Asetukset

#### Asetukset sivulla on ohjelmistoversio ja kaikkien lähtöjen käsikäytöt Relelähdöt ohjataan suoraan Off-Käsi-Auto valinnalla

Säätölähdöissä valitaan, onko käsi vai auto säätö, jos käsi säätö, niin silloin annetaan käsiasetus asetus.

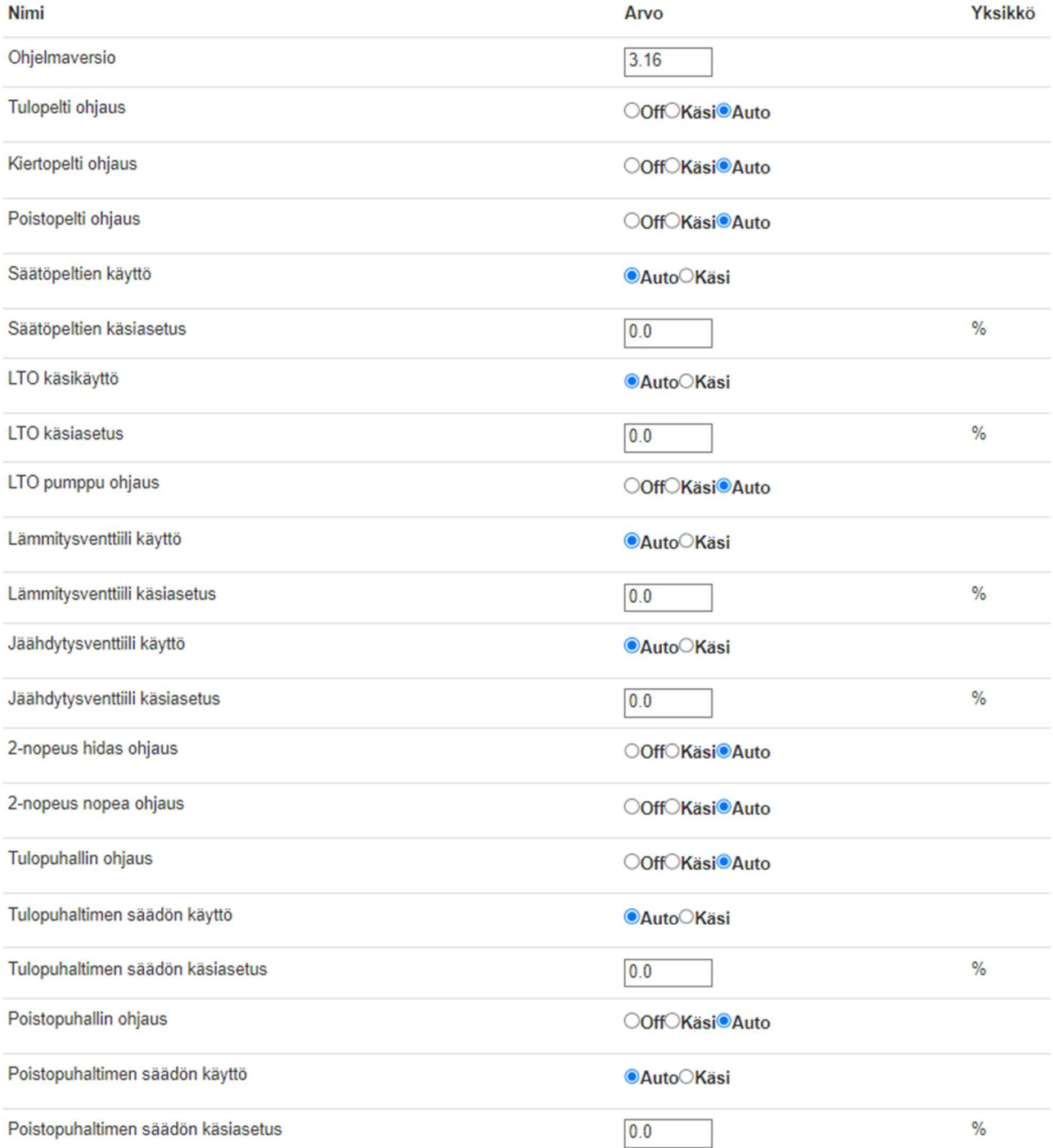

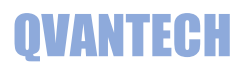

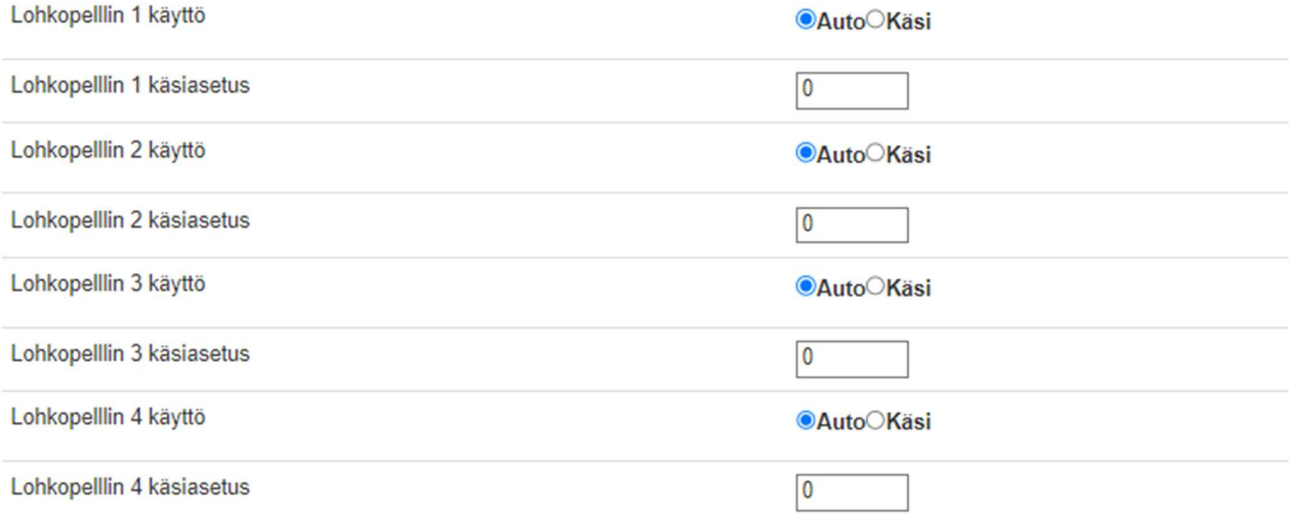

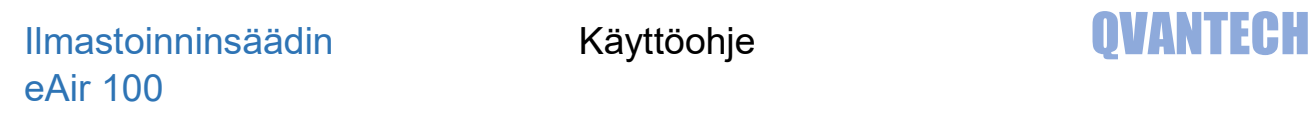

# WEB – Ohjaukset (eAir100H malli)

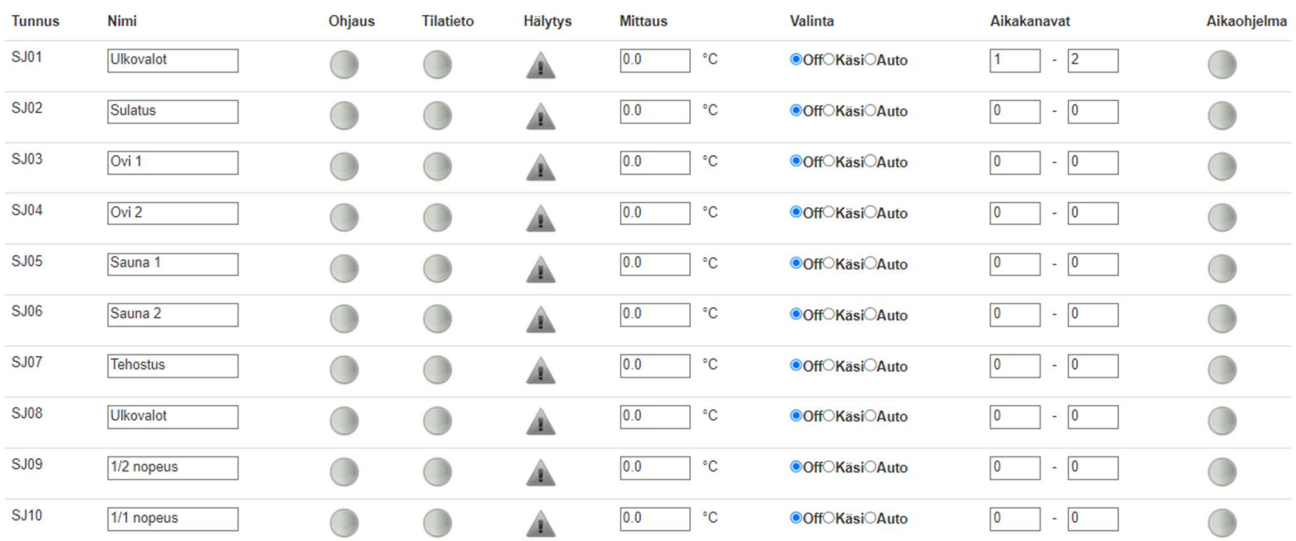

# WEB – Tilatiedot (eAir100H malli)

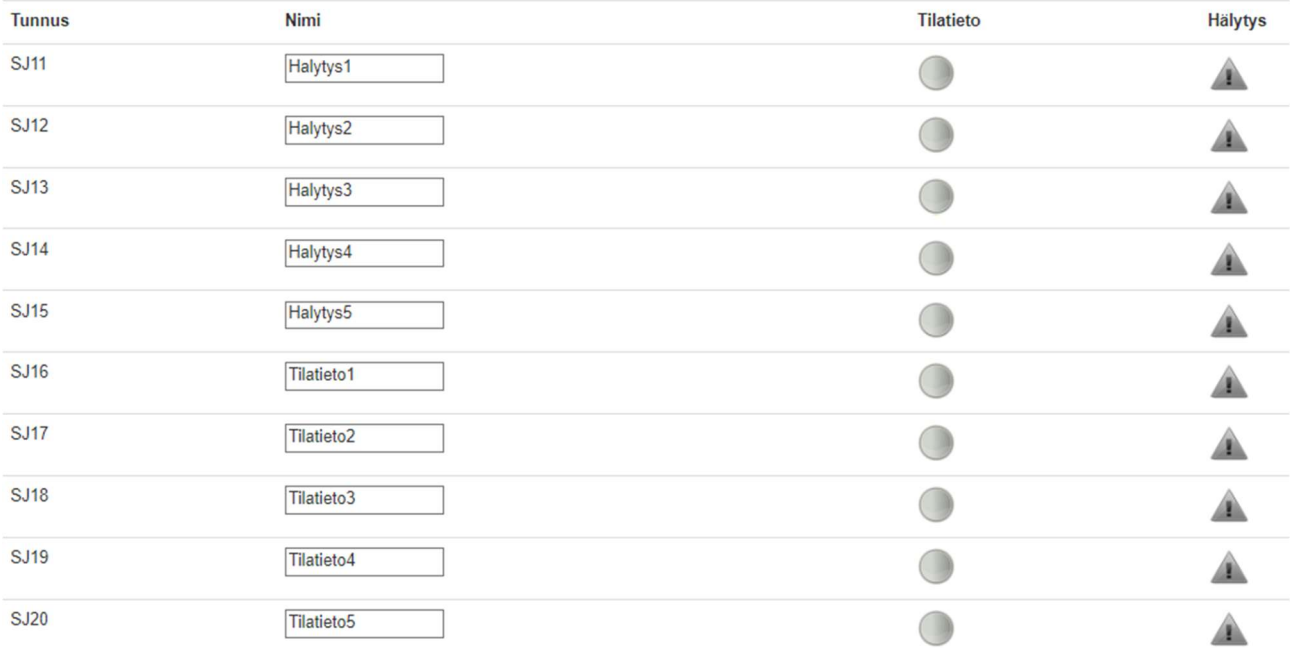

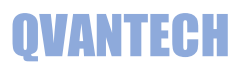

# WEB – Ohjaukset/Säätölähdöt (eAir100H malli)

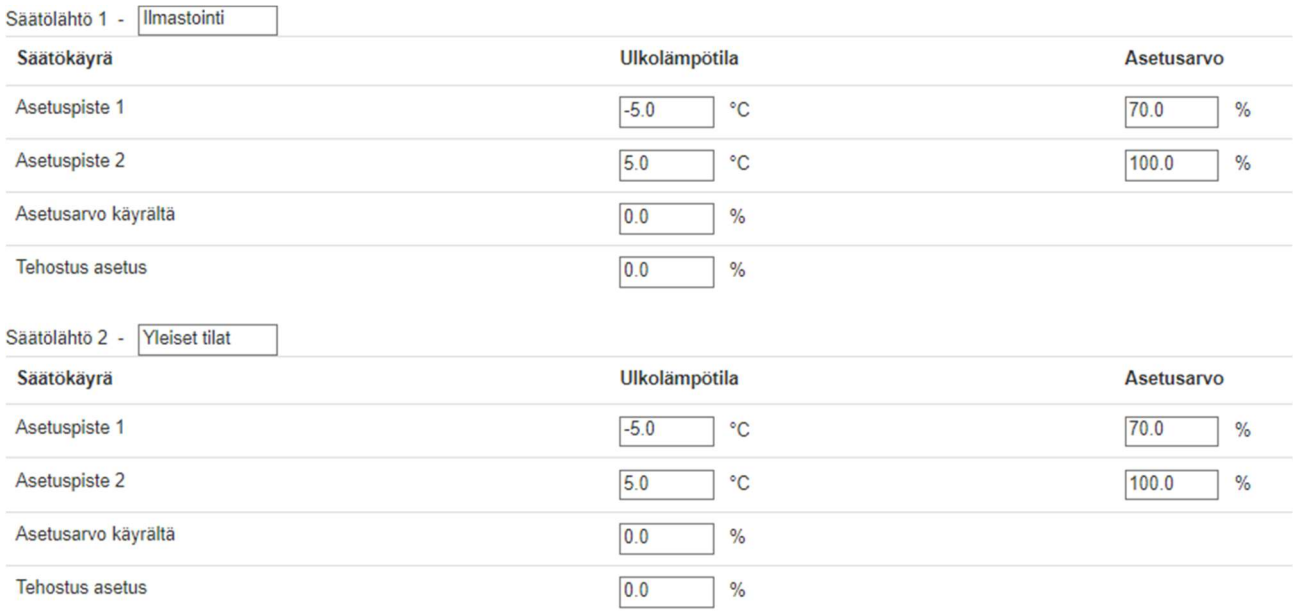

# WEB – Ohjaukset/TE Valvonta (eAir100H malli)

Lämpötilan valvonta 1

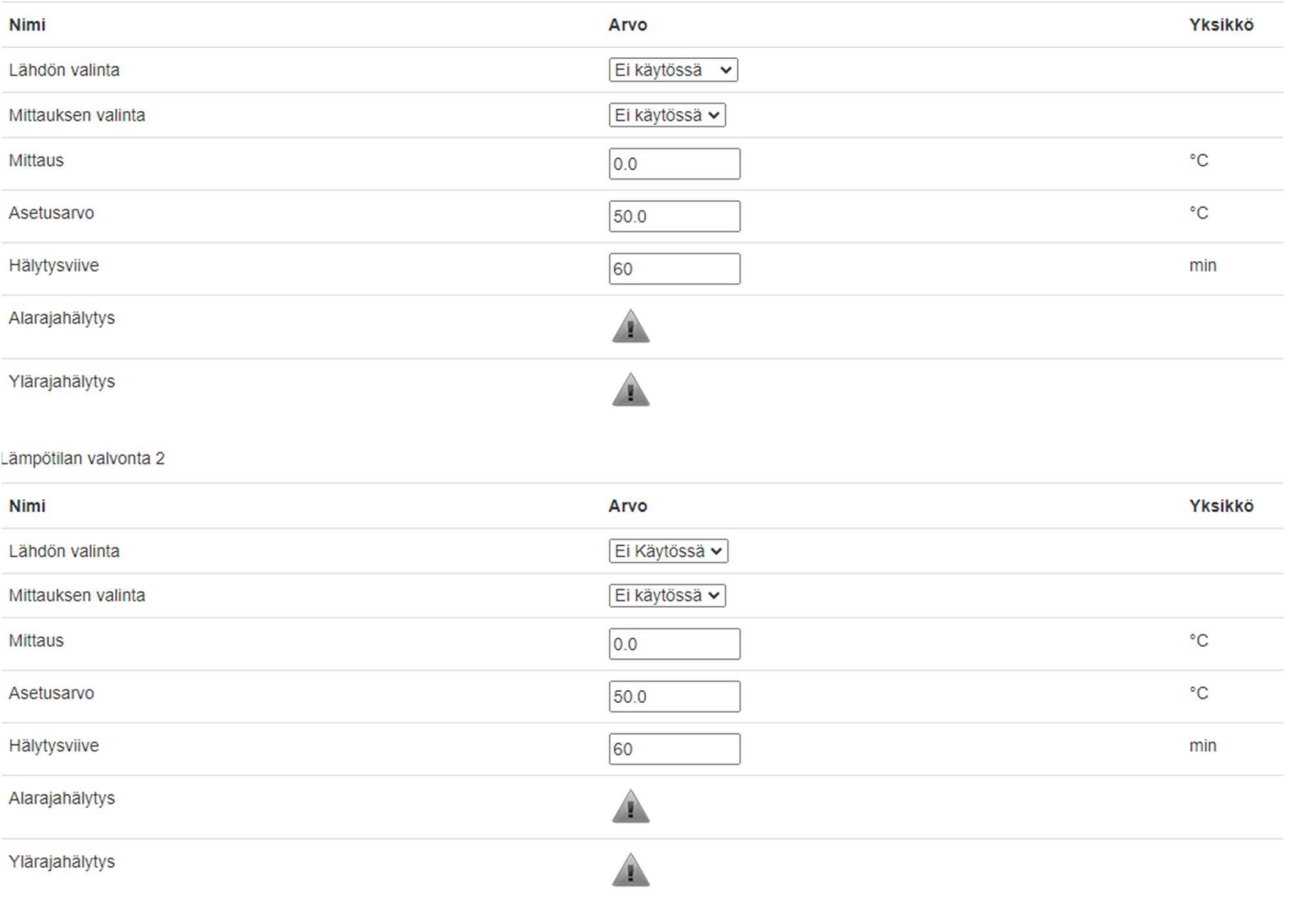

WEB- Asetukset alasivut

Rajat sivulla on raja asetusarvot

Pellit, Esilämmitys, LTO, Suodatin, Lämmitys, Jäähdytys ja

Puhaltimet sivulla on laitteistojen asetukset.

Tunnukset välilehdellä vaihdetaan WEB Visun käyttäjätunnus ja salasana.

Aika sivulla asetellaan säätimen aika ja päivämäärä.

Verkko sivulla on laitteen verkkoasetukset.

Sähköposti sivulla määritellään sähköpostihälytysten asetukset.

Hälytykset sivulla on hälytysviiveet ja hälytysprioriteetit sekä määritellään yhteishälytyslähtö.

IO sivulla määritellään analogitulojen ja -lähtöjen asetukset.

Energia sivulla määritellään energiamittarin asetukset.

Ohjaukset, Tilatiedot ja Säätölähdöt sivuilla määritellään ohjauksien, tilatietojen ja säätölähtöjen asetukset. Nämä asetukset ovat vain eAir100H mallissa.

Aloitussivulla pääset aloitusvalikkoon

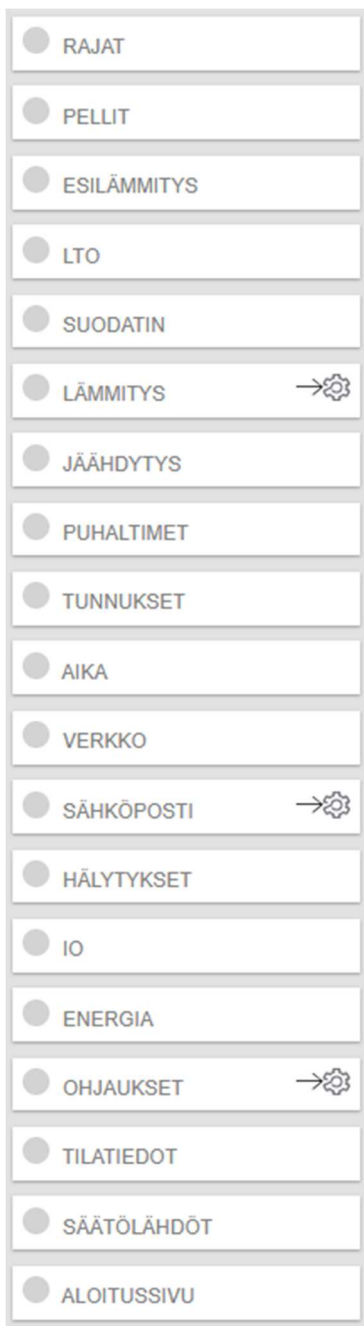

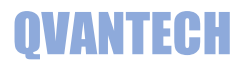

# WEB – Asetukset/Rajat

### Rajat sivulla annetaan kaikki säätimen raja asetusarvot

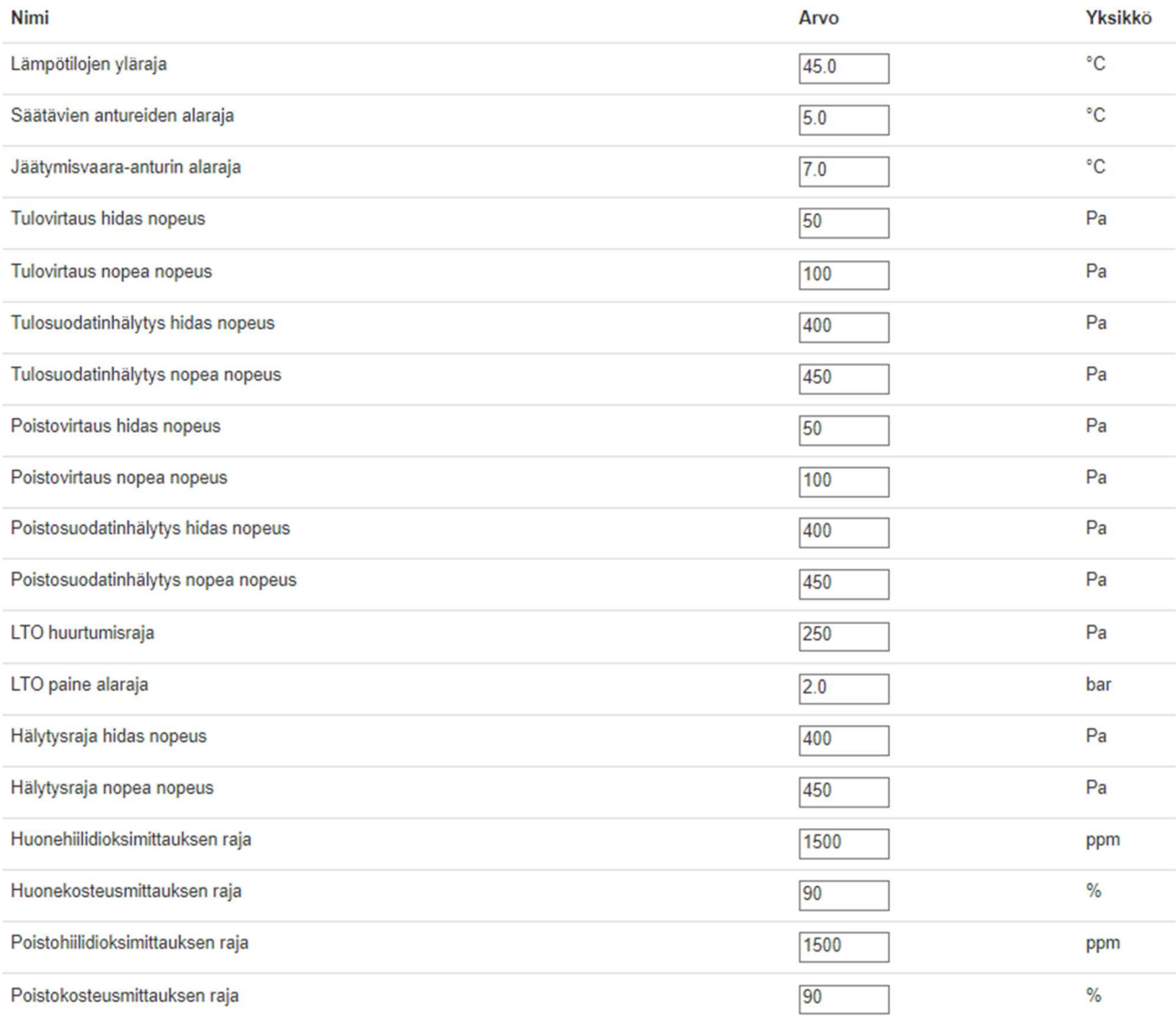

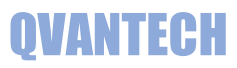

# WEB – Asetukset/Pellit

### Asetussivuista esimerkkinä Pellit sivu

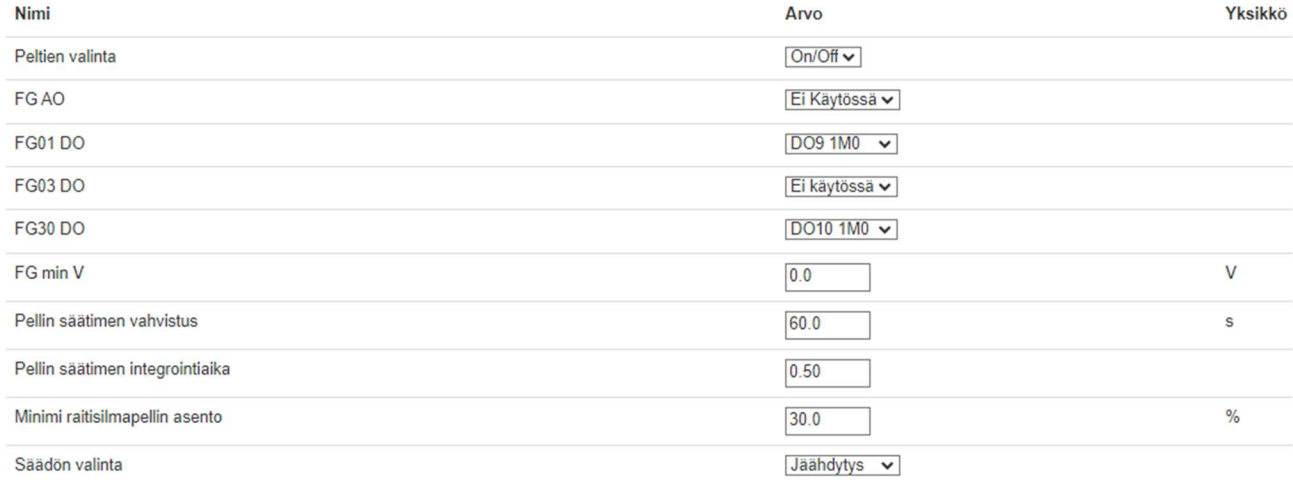

# WEB – Asetukset/Tunnukset

## Anna Käyttäjätunnus, Vanha salasana ja Uusi salasana ja valitse Vaihda

Vanha salasana pitää olla oikein, jotta salasanan vaihto onnistuu.

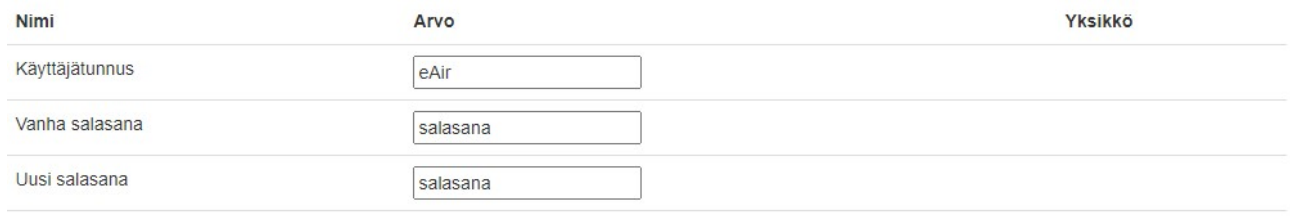

Vaihda salasana

**Ook** Vaihda

# WEB – Asetukset/Aika

Valitse Aseta, jonka jälkeen voit syöttää uudet aika-asetukset.

Valitse Päivitä, niin uudet asetukset tallentuvat.

Aika voidaan päivittää automaattisesti, kun valitset "Automaattinen päivitys" valinnan ja syötetään asetukset.

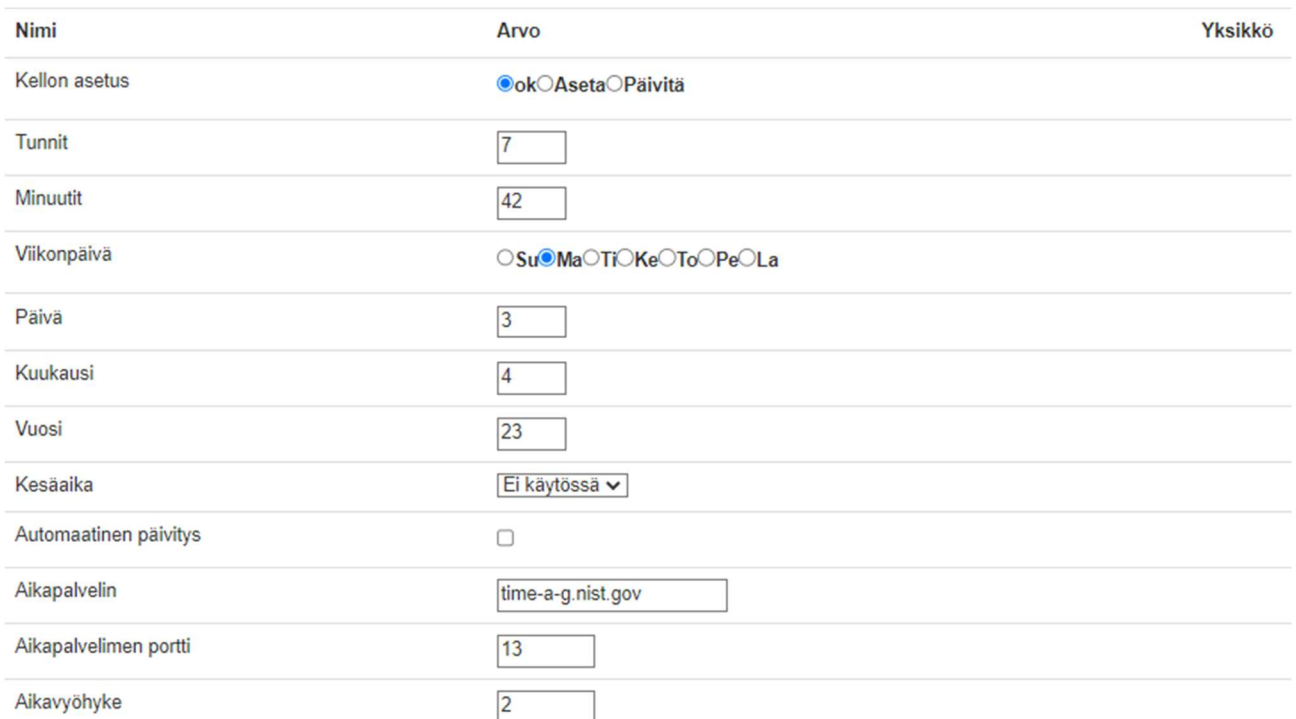

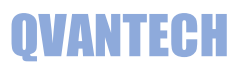

# WEB – Asetukset/Verkko

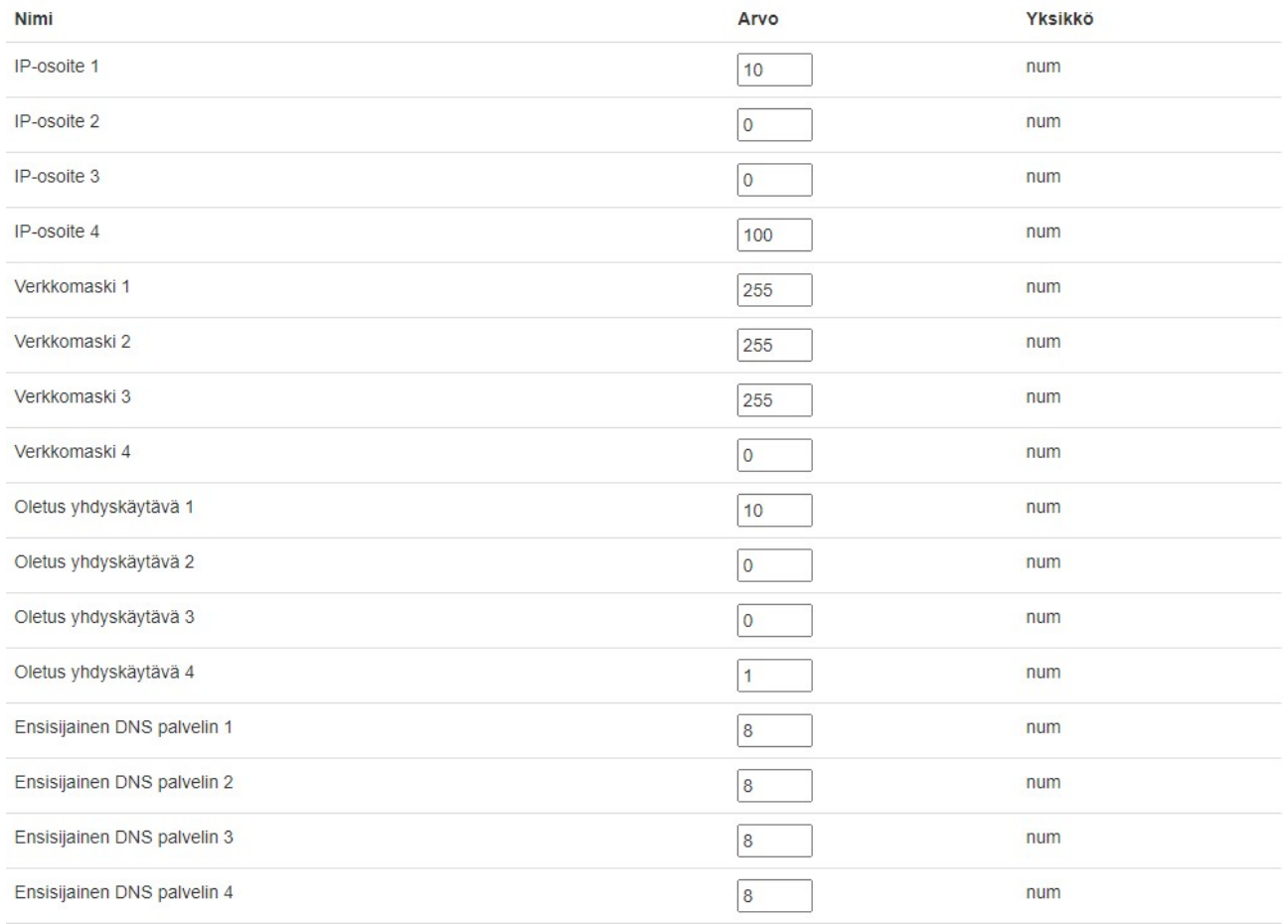

#### Mikäli käytät verkko-osoitteessa DHCP hakua, niin päätelaitteen antama osoite näkyy DHCP IP-osoite kentissä

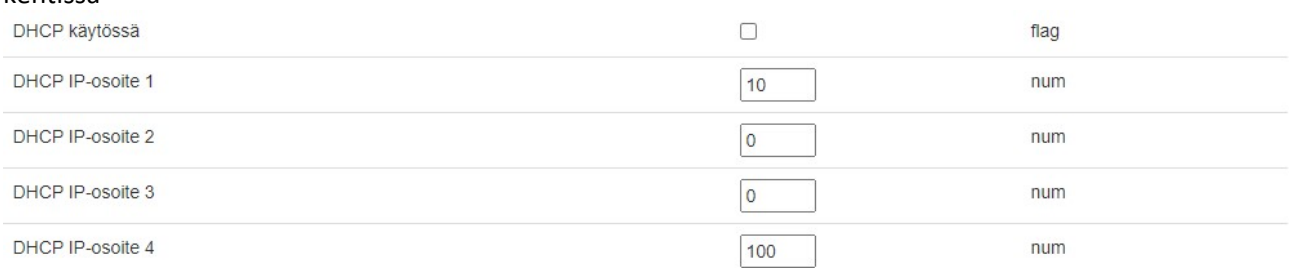

# WEB – Asetukset/Sähköposti

Mikäli haluat lähettää sähköpostihälytyksiä, valitse sähköpostin lähetys päälle.

Syötä lähettäjän ja vastaanottajan sähköpostiosoitteet. Jotkut sähköpostipalvelimet vaativat, että lähettäjän osoite on oikeaa muotoa tai loppuosa pitää olla operaattorin mukaan esim. @elisanet.fi. Jos käytät useampaa vastaanottajaa, pitää vastaanottajat täyttää järjestyksessä 1 eteenpäin. Testihälytys lähettää testihälytyksen tulevasta ja poistuvasta hälytyksestä. DNS Haku ja Hälytyksen lähetyksestä voi seurata hälytyksen lähetystä. Prioriteetin 2 lähetys valitaan, millä aikakanavilla hälytykset lähetetään Prioriteetin hälytykset lähetetään vain, jos aikaohjelma on voimassa.

Mikäli hälytys tulee aikaohjelman ulkopuolella, lähetetään hälytys, kun aikaohjelma tulee seuraavan kerran voimaan.

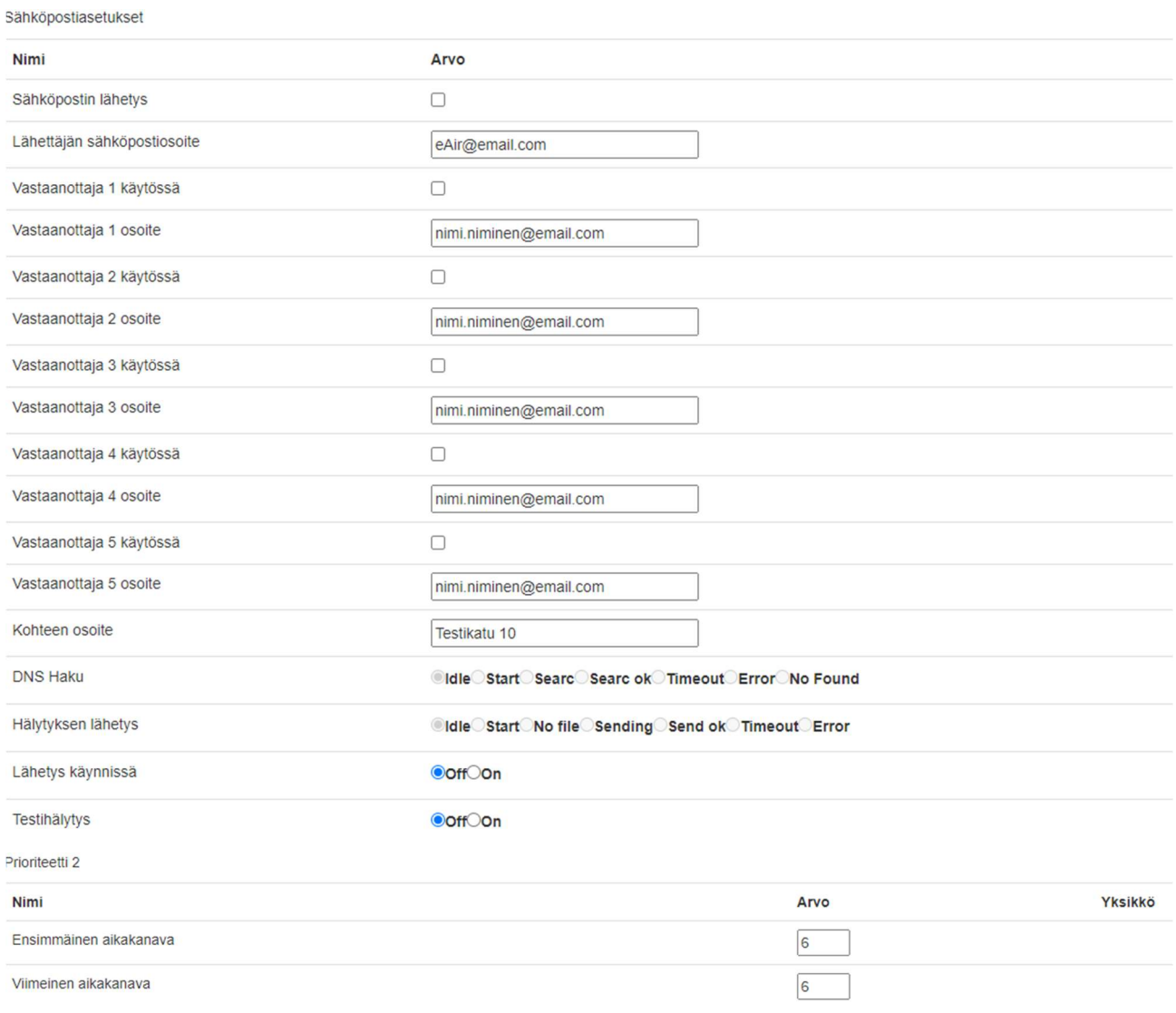

#### Sähköpostiasetusten alasivut

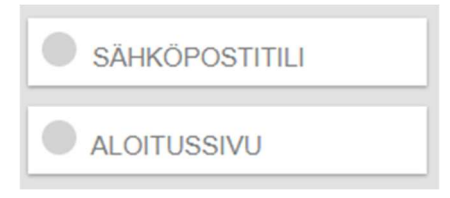

#### Sähköpostitiliasetukset

Säädin ei osaa lähettää kaikkien suojattujen sähköpostipalvelimen kautta. Käytä porttia 25 käyttävää sähköpostipalvelinta, tällöin ei tarvita Käyttäjä ja Salasana tietoja.

Tiliasetukset

Hälvhreviiveet

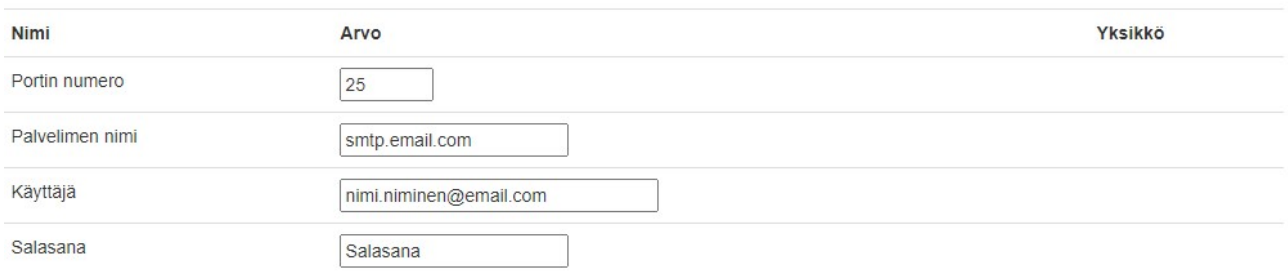

# WEB – Asetukset/Hälytykset

Hälytysviiveet ja hälytysreleen asetukset.

#### Hälytysrele vetää hälytysprioriteettien mukaisesti.

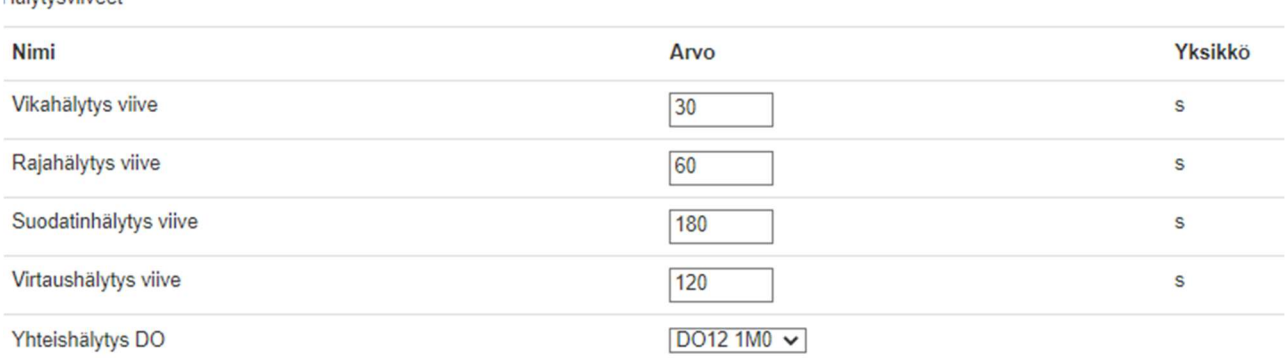

#### Jokaisella hälytyksellä on prioriteetti.

#### Sivulla 7 tarkemmin prioriteeteista

Hälytysprioriteetit

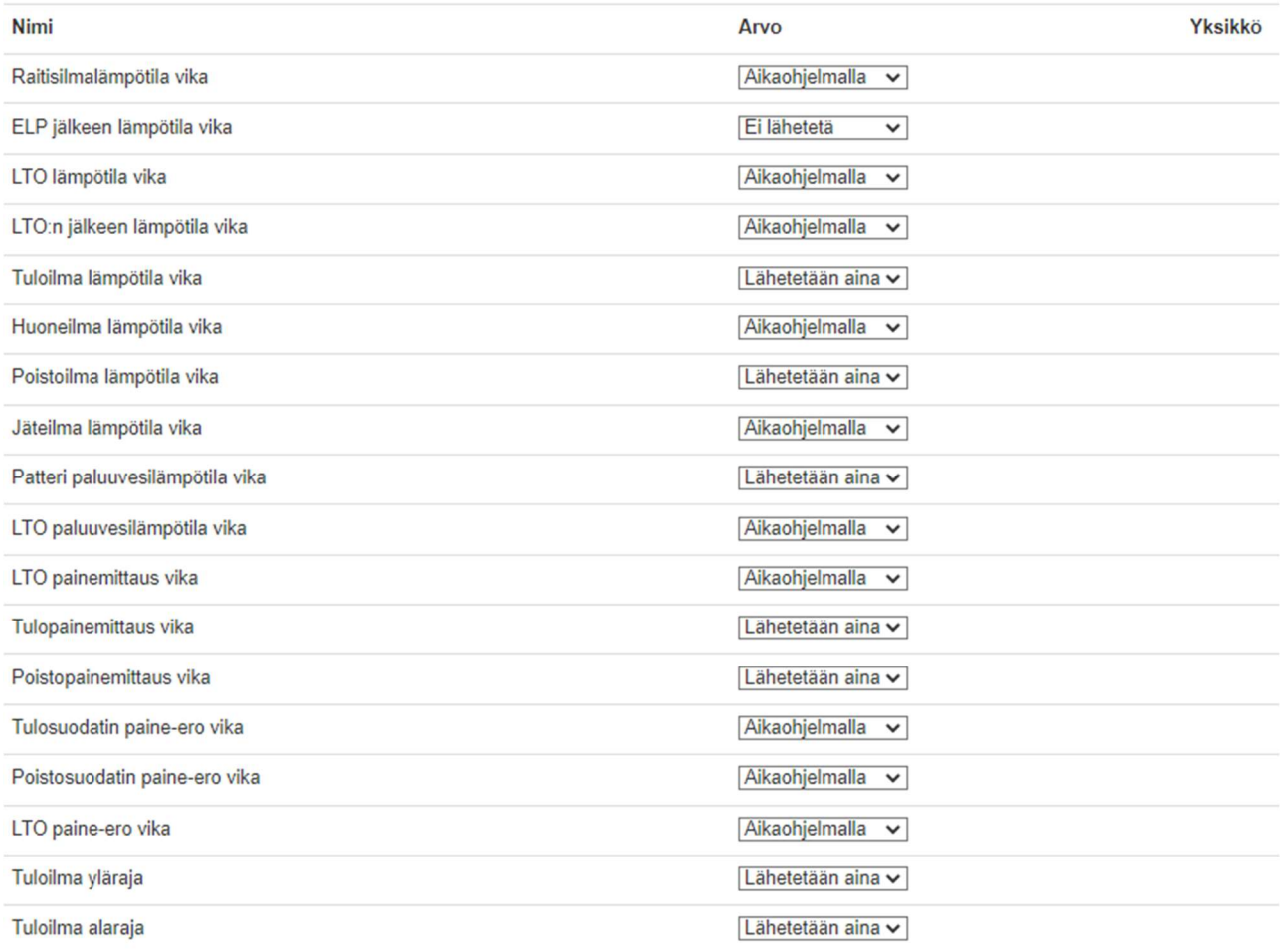

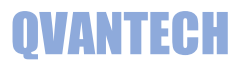

# WEB – Asetukset/IO

## Sivulla on AI asetusvikakoodit ja AI/AO/1M1/1M2 asetukset

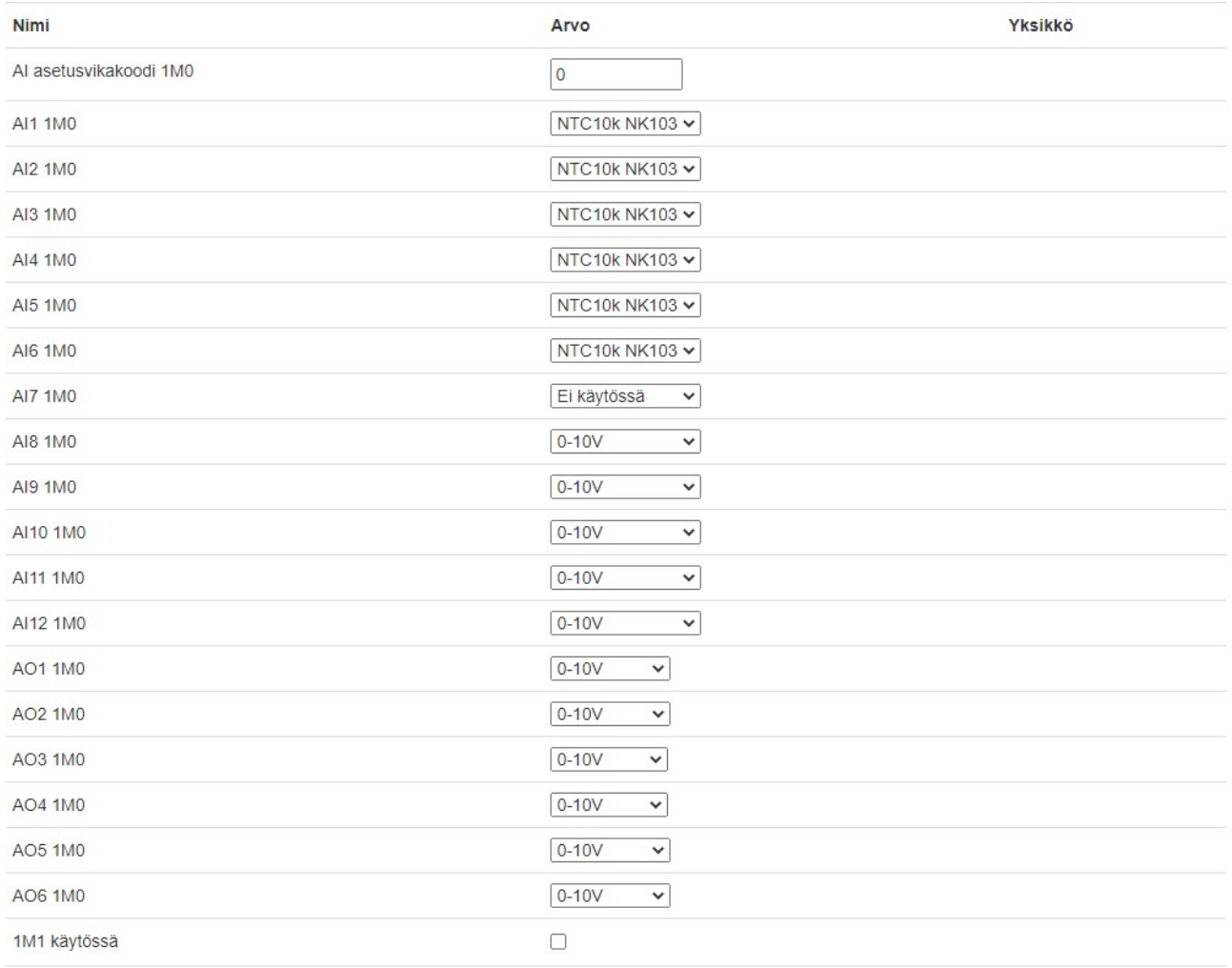

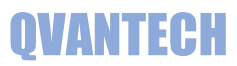

# WEB – Asetukset/Ohjaukset (eAir100H malli)

Hälytysasetukset

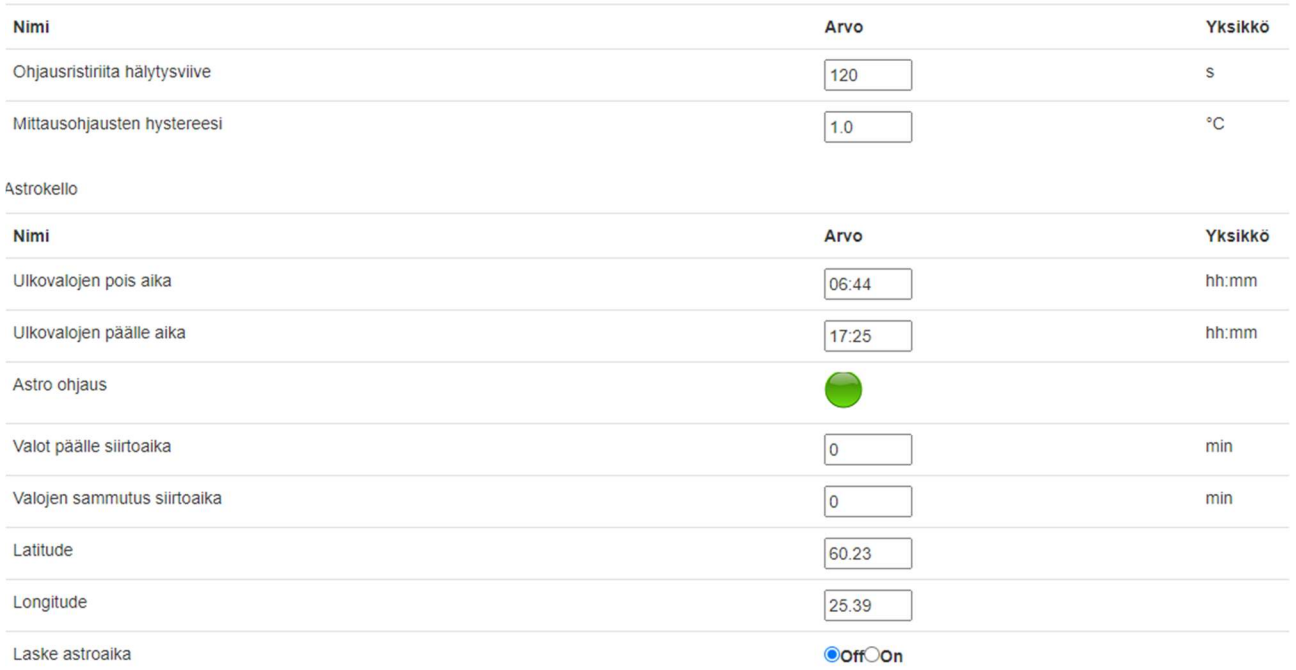

### Laske astroaika valinnalla, voidaan manuaalisesti laskea ohjausajat. Älä jätä valintaa "On" asentoon.

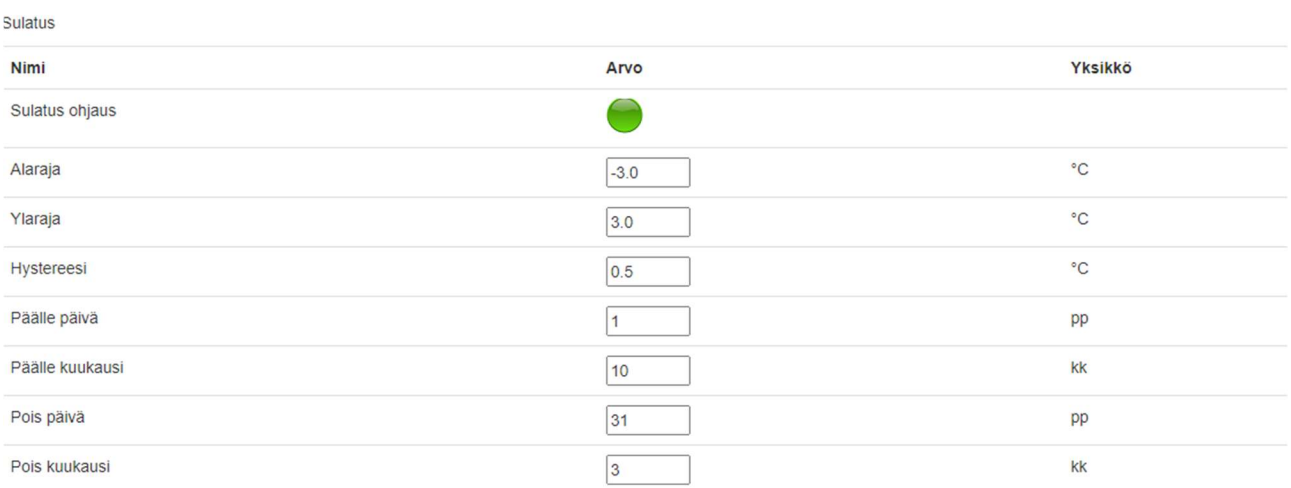

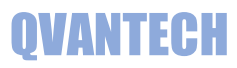

# WEB – Asetukset/Ohjaukset/SJ01-10 (eAir100H malli)

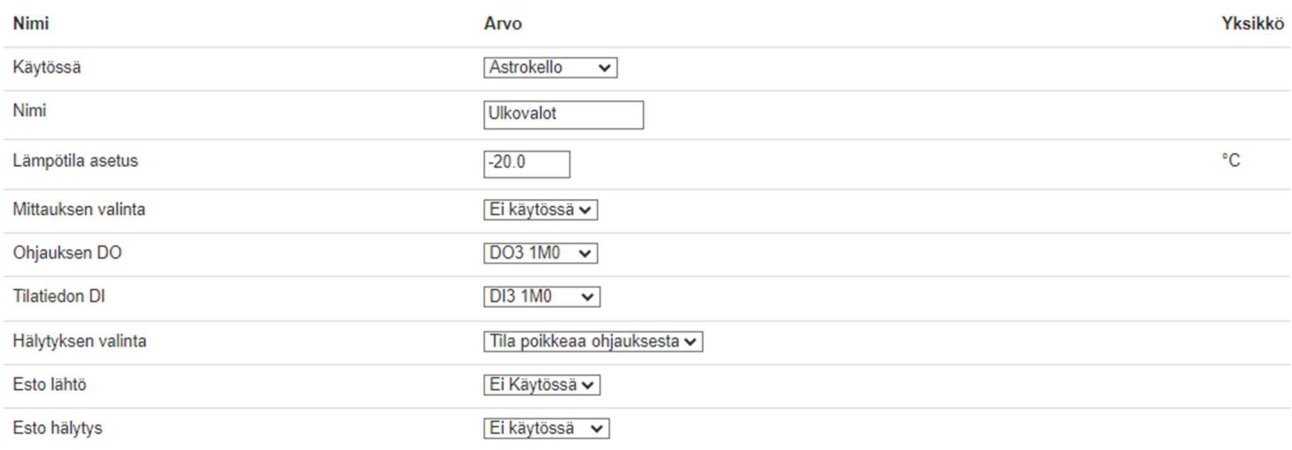

# WEB – Asetukset/Tilatiedot (eAir100H malli)

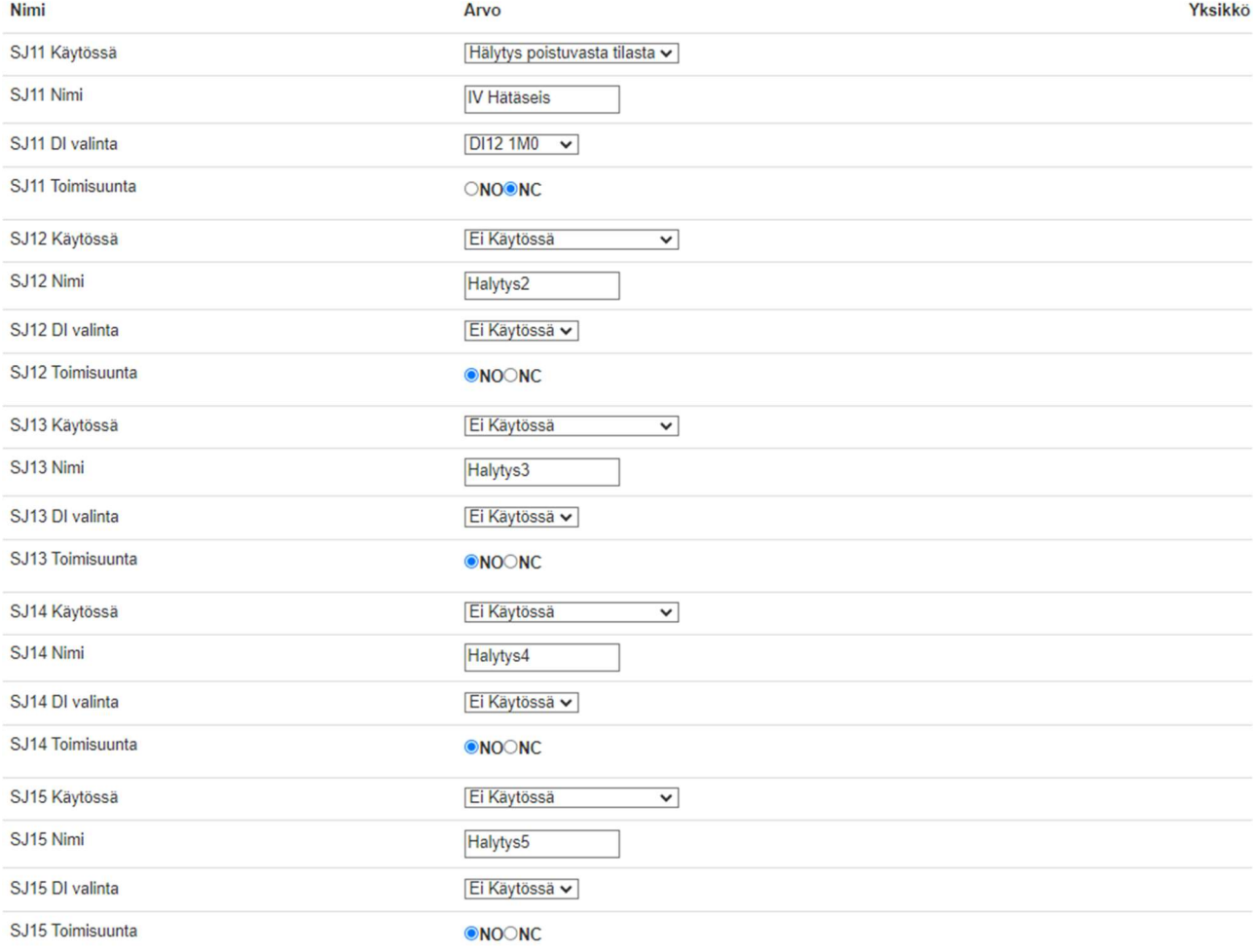

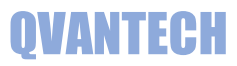

# WEB – Asetukset/Säätölähdöt (eAir100H malli)

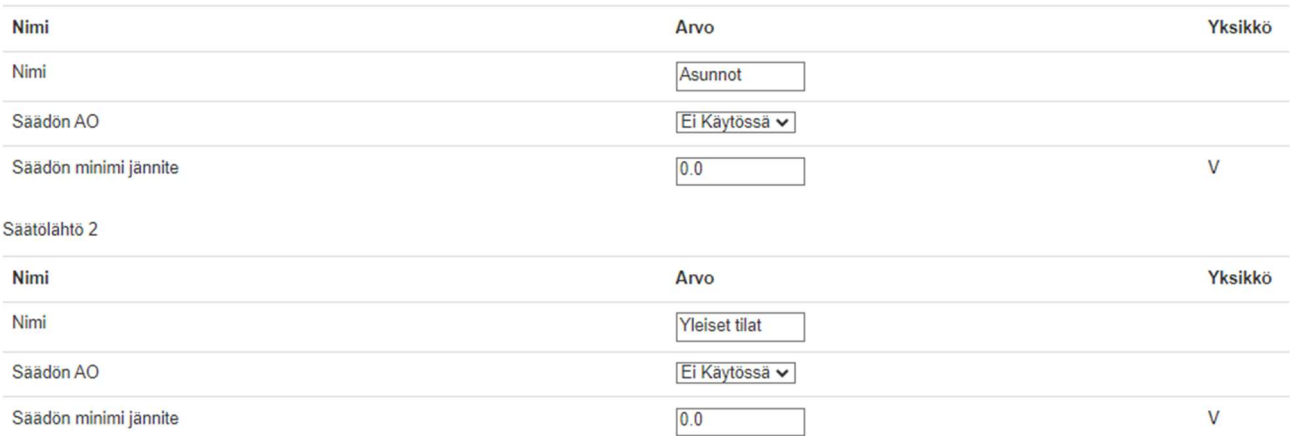